#### **ФАКУЛЬТЕТ ІНФОРМАЦІЙНО-КЕРУЮЧИХ СИСТЕМ ТА ТЕХНОЛОГІЙ**

**Кафедра транспортного зв'язку**

#### **МЕТОДИЧНІ ВКАЗІВКИ**

**до лабораторних робіт з дисциплін**

*«ОСНОВИ ТЕОРІЇ ТЕЛЕКОМУНІКАЦІЙ», «ТЕОРІЯ ІНФОРМАЦІЇ ТА КОДУВАННЯ»*

**Харків – 2019** Методичні вказівки розглянуто і рекомендовано до друку на засіданні кафедри транспортного зв'язку 7 листопада 2019 р., протокол № 4.

Дані методичні вказівки містять опис шістьох лабораторних занять, тематика яких охоплює питання, що розглядаються в рамках навчальних дисциплін «Основи теорії телекомунікацій» та «Теорія інформації та кодування».

Методичні вказівки також можуть бути використані під час самостійної підготовки, а також при викладенні певних розділів інших дисциплін відповідно до навчальних програм.

Рекомендуються для студентів усіх форм навчання факультету ІКСТ з освітніх програм «Телекомунікації та радіотехніка», «Інфокомунікації та інженерія» та «Мережеві технології та комп'ютерна техніка».

Укладачі:

доценти К. А. Трубчанінова, І. В. Ковтун, М. С. Курцев

Рецензент

доц. С. І. Доценко

#### МЕТОДИЧНІ ВКАЗІВКИ

до лабораторних робіт з дисциплін

#### *«ОСНОВИ ТЕОРІЇ ТЕЛЕКОМУНІКАЦІЙ», «ТЕОРІЯ ІНФОРМАЦІЇ ТА КОДУВАННЯ»*

Відповідальний за випуск Трубчанінова К. А.

Редактор Решетилова В. В.

Підписано до друку 21.11.19 р.

Формат паперу 60х84 1/16. Папір писальний.

Умовн.-друк. арк. 3,75. Тираж 50. Замовлення №

Видавець та виготовлювач Український державний університет залізничного транспорту, 61050, Харків-50, майдан Фейєрбаха, 7. Свідоцтво суб'єкта видавничої справи ДК № 6100 від 21.03.2018 р.

# **ЗМІСТ**

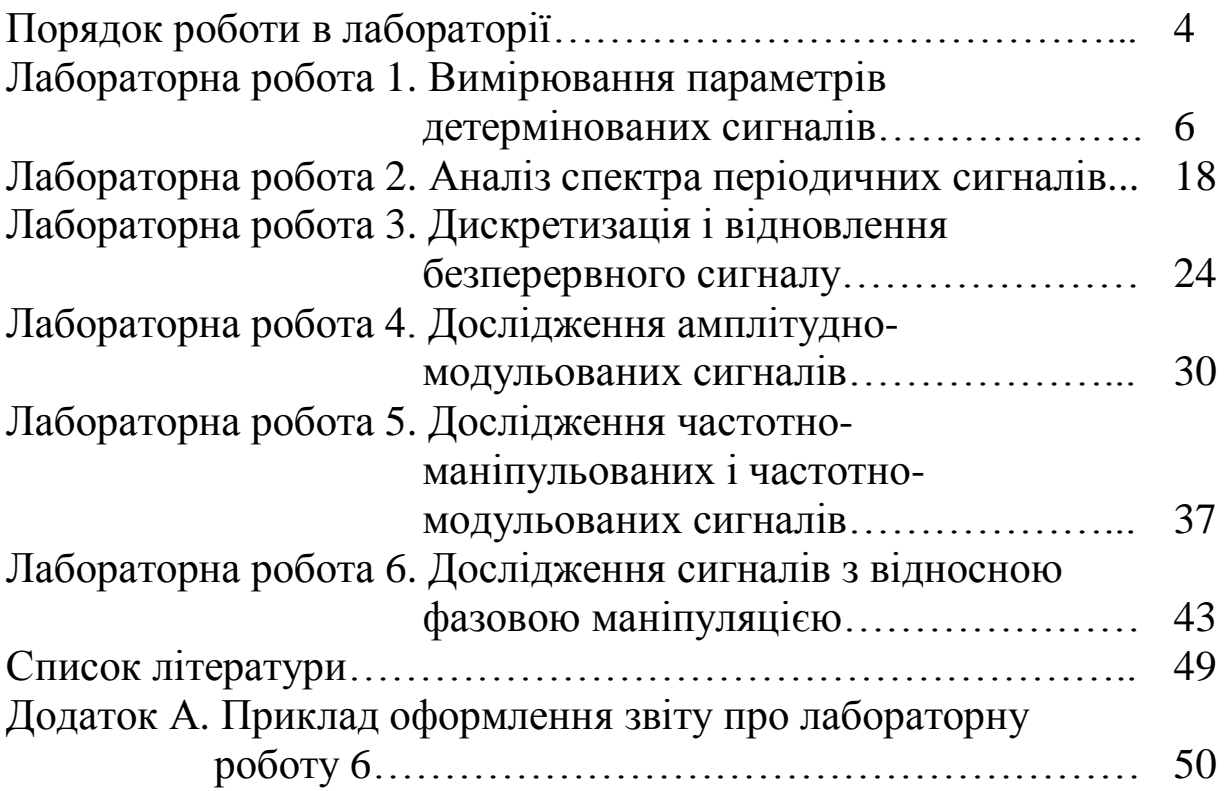

# **ПОРЯДОК РОБОТИ В ЛАБОРАТОРІЇ**

# **Підготовка до роботи**

При підготовці до роботи слід:

- за конспектами лекцій і рекомендованої літератури вивчити теоретичний матеріал, що відноситься до лабораторної роботи;

- вивчити застосовувану для досліджень і розрахунків комп'ютерну програму *Electronics Workbench*;

- ознайомитися з описом виконуваної роботи і продумати відповіді на контрольні питання та питання для самопідготовки.

# **Виконання робіт в лабораторії**

Лабораторні роботи виконуються в аудиторії кафедри транспортного зв'язку на індивідуальних комп'ютерах. При цьому студент повинен виконати всі вимоги, викладені вище.

Робота в лабораторії вважається закінченою тільки після перегляду і затвердження отриманих результатів викладачем.

Після закінчення роботи студент зобов'язаний привести робоче місце в порядок.

# **Техніка безпеки при проведенні робіт**

У зв'язку з тим, що електроживлення комп'ютерів здійснюється від мережі змінного струму напругою 220 В частотою 50 Гц, в процесі виконання лабораторних робіт може виникнути ураження електричним струмом або пожежа. Тому студенти допускаються до виконання лабораторних робіт тільки після проведення інструктажу з техніки безпеки. Інструктаж проводиться викладачем і підтверджується особистим підписом студента в спеціальному журналі.

Особи, які не виконують правила техніки безпеки або допускають їх порушення щодо інших осіб, від роботи відсторонюються і залучаються до відповідальності.

При виконанні лабораторних робіт **забороняється**:

- виконувати роботи без інструктажу з техніки безпеки;

- виконувати роботи без викладача;

- самостійно вмикати і вимикати комп'ютери;

- залишати без нагляду ввімкнений комп'ютер;

- здійснювати будь-які дії, які можуть привести до поломки комп'ютера або пошкодження встановленого програмного забезпечення і файлів;

- копіювати інформацію, що міститься в комп'ютерах, на будь-які види власних носіїв;

- захаращувати робоче місце.

Якщо стався нещасний випадок, то необхідно негайно:

- відключити мережу змінного струму;

- повідомити викладачеві;

- надати першу медичну допомогу потерпілому;

- при необхідності викликати «Швидку допомогу».

# **Оформлення звіту і захист роботи**

Звіт про виконану роботу має бути підготовлений індивідуально в електронному вигляді і зберігатися персональній папці на «жорсткому» диску комп'ютера аудиторії.

Залік по роботі студент отримує після подання звіту та успішної відповіді на запропоновані викладачем питання, пов'язані з тематикою лабораторної роботи, що захищається.

# **Лабораторна робота 1. ВИМІРЮВАННЯ ПАРАМЕТРІВ ДЕТЕРМІНОВАНИХ СИГНАЛІВ**

*Мета роботи*: опанувати роботу на персональному комп'ютері з програмним забезпеченням *Electronics Workbench*; виміряти параметри детермінованих сигналів.

### **Підготовка до виконання роботи**

1 Вивчити параметри і характеристики сигналів.

2 Підготувати відповіді на питання для самоперевірки.

# **Питання для самоперевірки**

1 Дайте визначення терміну «електричний сигнал».

2 Перелічіть параметри і характеристики сигналів.

3 Що таке період і тривалість сигналу?

4 Що таке амплітуда і розмах сигналу?

5 Що таке первинні і вторинні сигнали?

6 Дайте визначення термінів «інформація», «повідомлення», «сигнал». У чому відмінність між ними?

7 Які форми подання сигналів Ви знаєте?

8 Наведіть класифікацію сигналів за інформативністю і формою.

9 Наведіть параметри цифрового сигналу.

10 Наведіть класифікацію сигналів за регулярністю повторення і зміни в часі.

# **Порядок виконання роботи**

1 Відповісти на питання для самоперевірки до лабораторної роботи.

2 Отримати інструктаж з техніки безпеки.

3 Увімкнути персональний комп'ютер.

4 Відкрити програму *Electronics Workbench 5.12*. Отримати зображення стандартного вікна програми.

5 Клацнути мишею (рисунок 1.1) на зображення *Instruments (Інструменти)*.

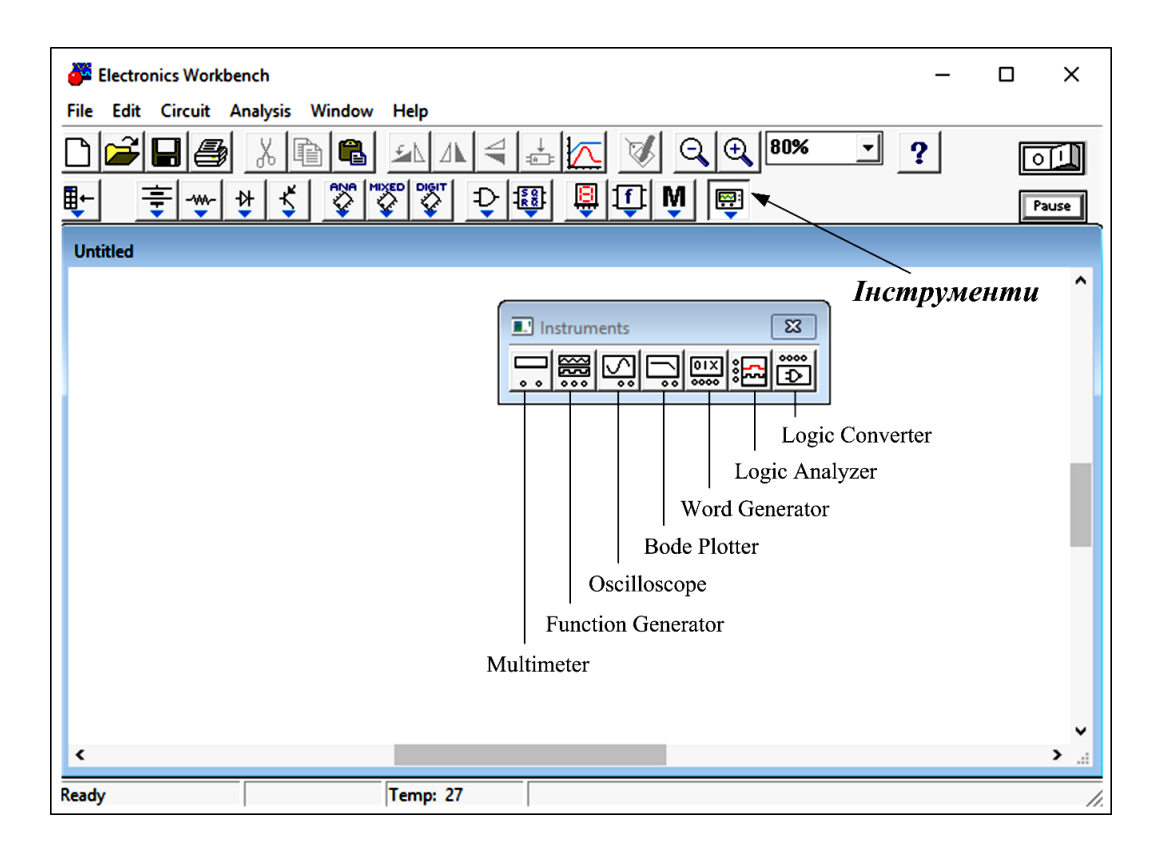

Рисунок 1.1 – Елементи папки *Instruments*

Натиснути лівою кнопкою миші на зображення генератора *Function Generator*. Переміщуючи мишу, помістити генератор на білий аркуш робочого поля, відпустити кнопку. Також перемістити осцилограф *Oscilloscope* і умовні графічні позначення заземлення (рисунок 1.2).

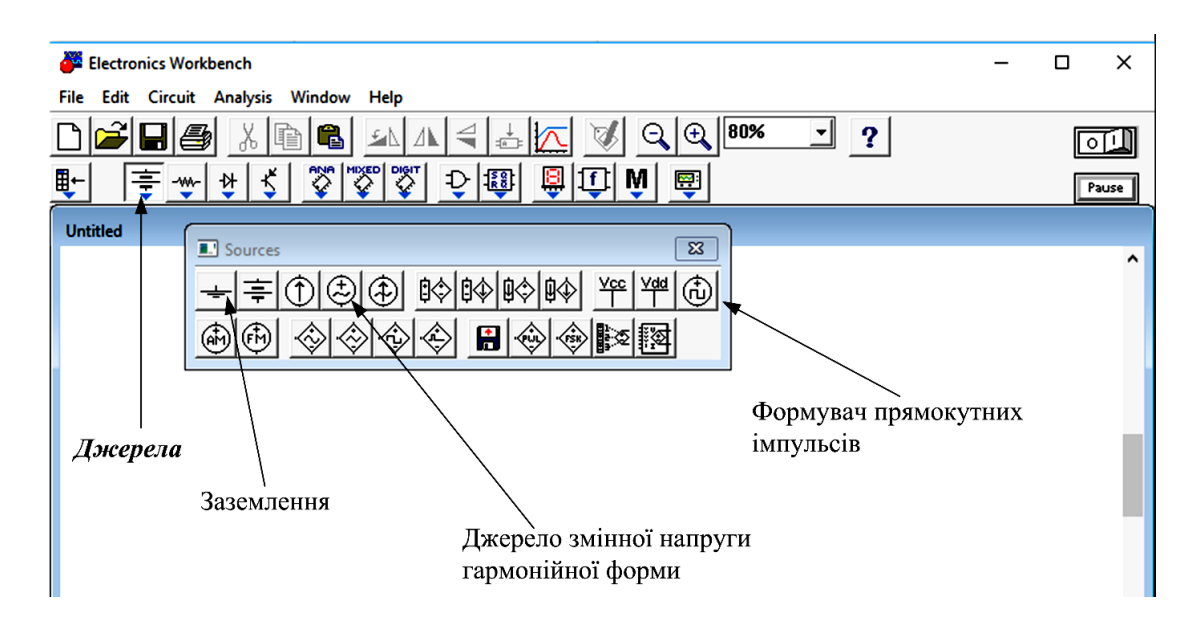

Рисунок 1.2 – Елементи папки *Sourсes*

6 Виміряти параметри детермінованих сигналів, для цього:

6.1 Скласти схему для проведення досліджень відповідно до рисунка 1.3.

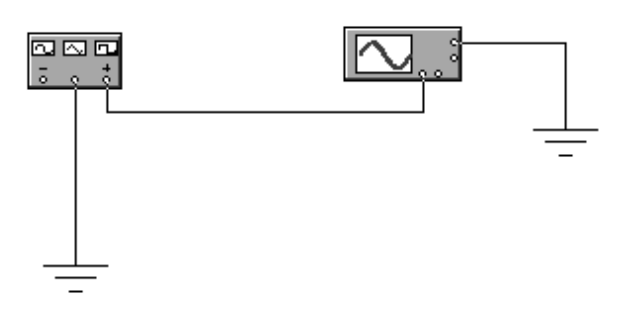

Рисунок 1.3 – Схема досліджень параметрів детермінованих сигналів

Для цього з'єднати вихід генератора зі входом осцилографа. Для їх з'єднання необхідно натиснути ліву кнопку миші в точці з'єднання в момент появи стрілки. Утримуючи кнопку, переміщати мишу по килимку. Відпустити кнопку необхідно в момент появи іншої точки в потрібному місці з'єднання. З'являється лінія – підтвердження правильності з'єднання.

6.2 Клацнути два рази на зображення генератора на білому аркуші робочого поля. Встановити режим генерації гармонічних (синусоїдальних) коливань, натиснувши на відповідне зображення у вікні, що розкрилося на лицьовій панелі генератора.

6.3 Згідно з варіантом з таблиці 1.1 встановити частоту (*Frequency*), амплітуду (*Amplitude*), тривалість імпульсу (*Duty cycle*) і постійну складову (*Offset*) сигналу на виході генератора за допомогою клавіатури і миші в комірках навпроти параметрів у вікні, що розкрилося на лицьовій панелі генератора.

*Примітка – Тривалість імпульсу (Duty cycle) визначається у відсотках як відношення тривалості імпульсу до періоду проходження імпульсів (для сигналів імпульсної форми!).*

6.4 Увімкнути режим аналізу схеми, клацнувши мишею на зображення **I** перемикача **[614]**, розташованого в правому верхньому куті панелі інструментів.

6.5 Клацнути два рази на зображення осцилографа, спостерігати часову діаграму сигналу на екрані осцилографа.

8

Вимкнути режим аналізу схеми, клацнувши мишею на зображення **0** перемикача **............................**.

| Номер          | Frequency     | Voltage        | Duty cycle | $Uuo$ (offset)   |
|----------------|---------------|----------------|------------|------------------|
| варіанта       | $F, \Gamma u$ | Um, B          | $tu, \%$   |                  |
| 0              | 100           | 5              | 60         |                  |
|                | 100           |                | 50         | $\overline{0}$   |
| $\mathfrak{2}$ | 5000          | 20             | 20         |                  |
| 3              | 200           | 13             | 25         | $\overline{2}$   |
| $\overline{4}$ | 2500          | $\overline{4}$ | 30         | 3                |
| 5              | 300           | 5,5            | 10         | $-1$             |
| 6              | 3500          | 6              | 25         | $-2$             |
| 7              | 400           | 15             | 10         | $-3$             |
| 8              | 4500          | 8              | 15         | $\boldsymbol{0}$ |
| 9              | 500           | 1,9            | 45         |                  |
| 10             | 550           | $\overline{2}$ | 55         | $-1$             |
| 11             | 6000          | 11             | 60         | $-2$             |
| 12             | 650           | 10             | 65         | $\overline{2}$   |
| 13             | 700           | 13             | 70         | $-3$             |
| 14             | 10000         | 7,7            | 75         | 3                |
| 15             | 1500          | 3,5            | 80         | $\boldsymbol{0}$ |

Таблиця 1.1 – Параметри сигналів гармонійної форми

6.6 Клацнути на зображення *Expand* на лицьовій панелі осцилографа. Спостерігати часову діаграму сигналу на розширеному екрані осцилографа (рисунок 1.4).

На рисунку 1.4 введені такі позначення:

**1** – перемикач «Час на розподіл» (*Time bas*e) – відображає масштаб часової діаграми по осі *х* (вісь часу) – кількість секунд (s), мілісекунд (ms), мікросекунд (μs) на одну поділку (клітку);

**2** – перемикач «*X position*», який дозволяє переміщати часову діаграму по осі *x* (вправо-вліво);

**3** – перемикач «Вольт на розподіл» (*V/div*) каналу осцилографа А (*Channel A*) – відображає масштаб часової діаграми по осі *y* (вісь амплітуди) – кількість Вольт (V), мілівольт (mV), мікровольт (μV) на одну поділку (клітку). Аналогічний перемикач є в каналі осцилографа В (*Channel В*);

**4** – перемикач «*Y position*», який дозволяє переміщати часову діаграму по осі *y* (вгору-вниз);

*5* – перемикач режиму роботи схеми: DC (*Direct Current*) – режим постійного струму, AC (*Alternating Current*) – режим змінного струму;

**6** – часова діаграма.

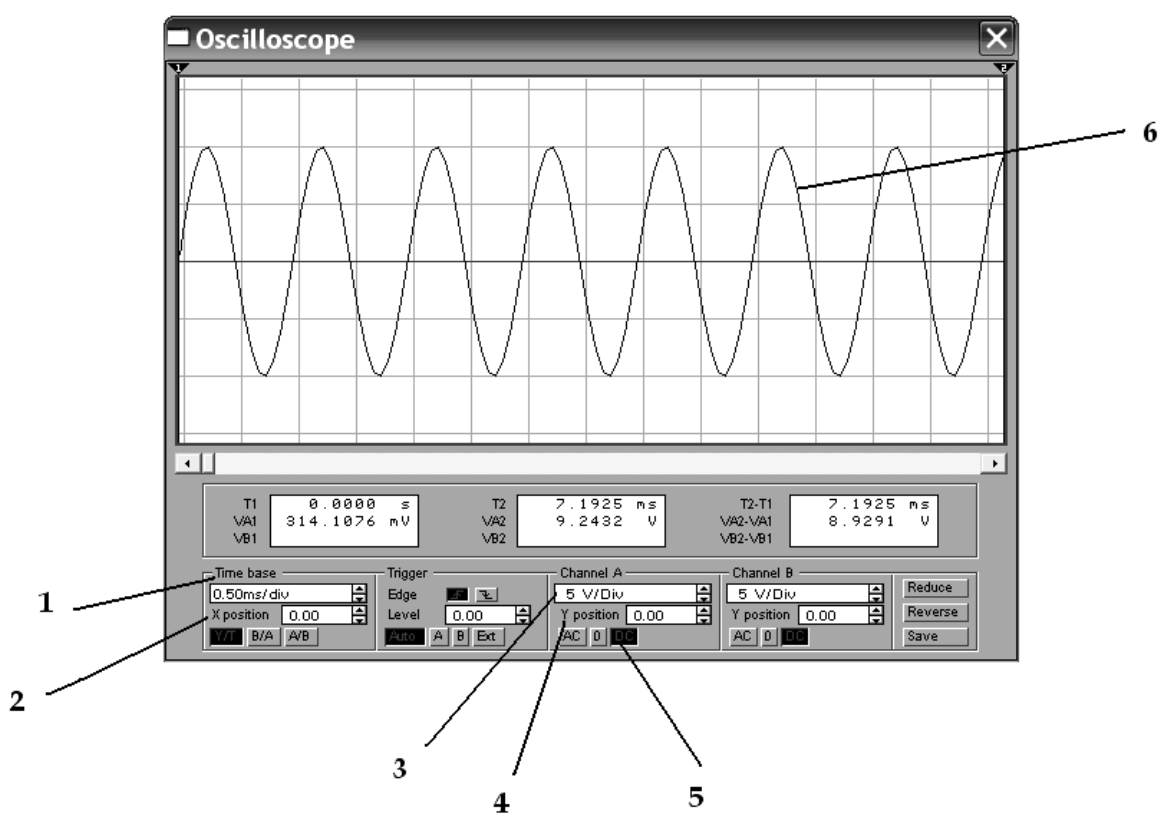

Рисунок 1.4 – Лицьова панель осцилографа

6.7 Встановити на лицьовій панелі осцилографа перемикачем «Час на розподіл» (*Time base*) час, який відповідає спостереженню двох або трьох періодів коливання.

6.8 Встановити перемикачем «Вольт на розподіл» (*V/div*) масштаб по осі амплітуд, зручний для спостереження діаграми.

**6.9 Зарисувати часову діаграму сигналу в звіт. Підписати.**

6.10 Визначити час початку періоду сигналу (*Т1*). Для цього встановити візирну лінію на початок періоду гармонічного (синусоїдального) сигналу, натиснувши ліву кнопку миші на червоному трикутнику 1. Перемістити візирну лінію на початок періоду, утримуючи її і рухаючи мишу.

6.11 Визначити час закінчення періоду сигналу (*Т2*). Встановити синю візирну лінію 2 на кінець періоду гармонічного сигналу, використовуючи методику п. 6.10 (рисунок 1.5).

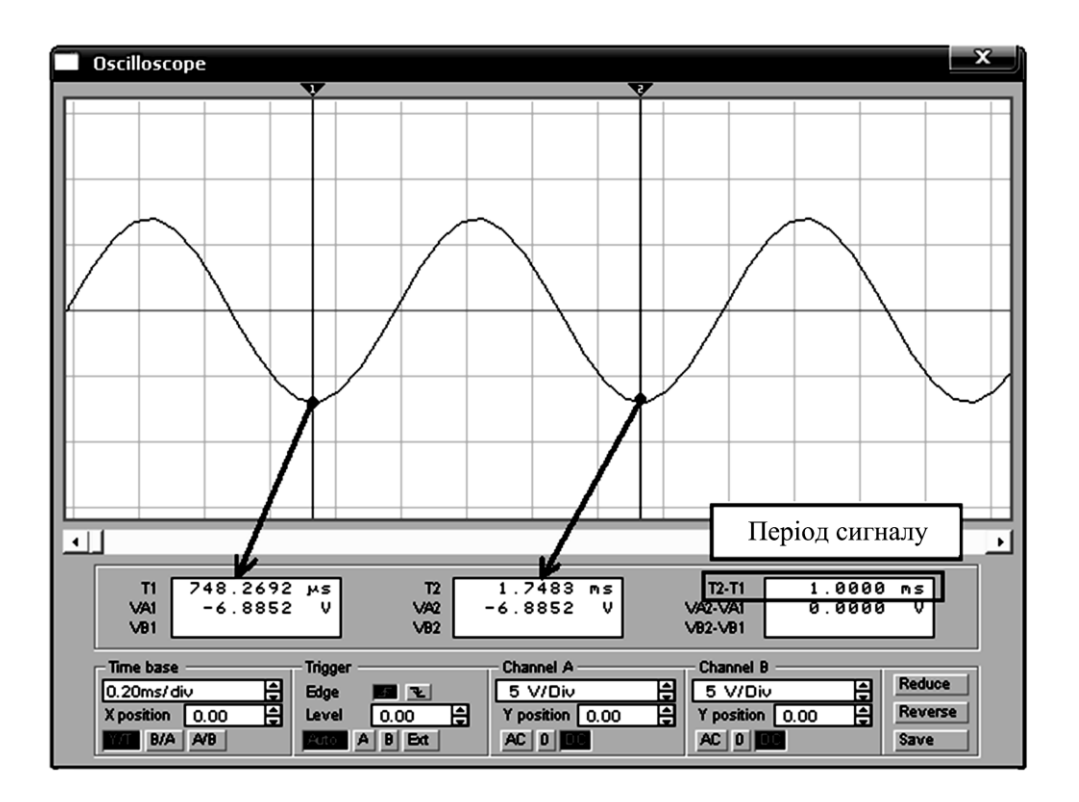

Рисунок 1.5 – Методика вимірювання періоду сигналу

# **6.12 Записати значення Т1, Т2 і періоду Т у звіт.**

6.13 Виміряти мінімальне значення напруги гармонічного сигналу. Встановити курсор миші на червоному трикутнику 1 і, натиснувши кнопку миші, переміщати візирну лінію на мінімальне значення амплітуди. Записати мінімальне значення VA1 у звіт.

6.14 Виміряти максимальне значення напруги VA2, використовуючи методику п. 6.13 для синьої візирної лінії 2 (рисунок 1.6). Виміряти розмах *Up=VA2-VA1* і розрахувати амплітуду. Дані занести у звіт.

*Примітка – Амплітуда розраховується за формулою Um=Up/2.*

6.15 Виконати пп. 6.2- 6.14 для сигналів прямокутної і трикутної форми. Дані записати у звіт і порівняти значення амплітуди, частоти і шпаруватості з раніше встановленими на генераторі.

6.16 Видалити лінію з'єднання заземлення з генератором (рисунок 1.3), клацнувши мишею на лінію і натиснувши клавіші Delete клавіатури і Enter, коли з'явиться відповідний запит.

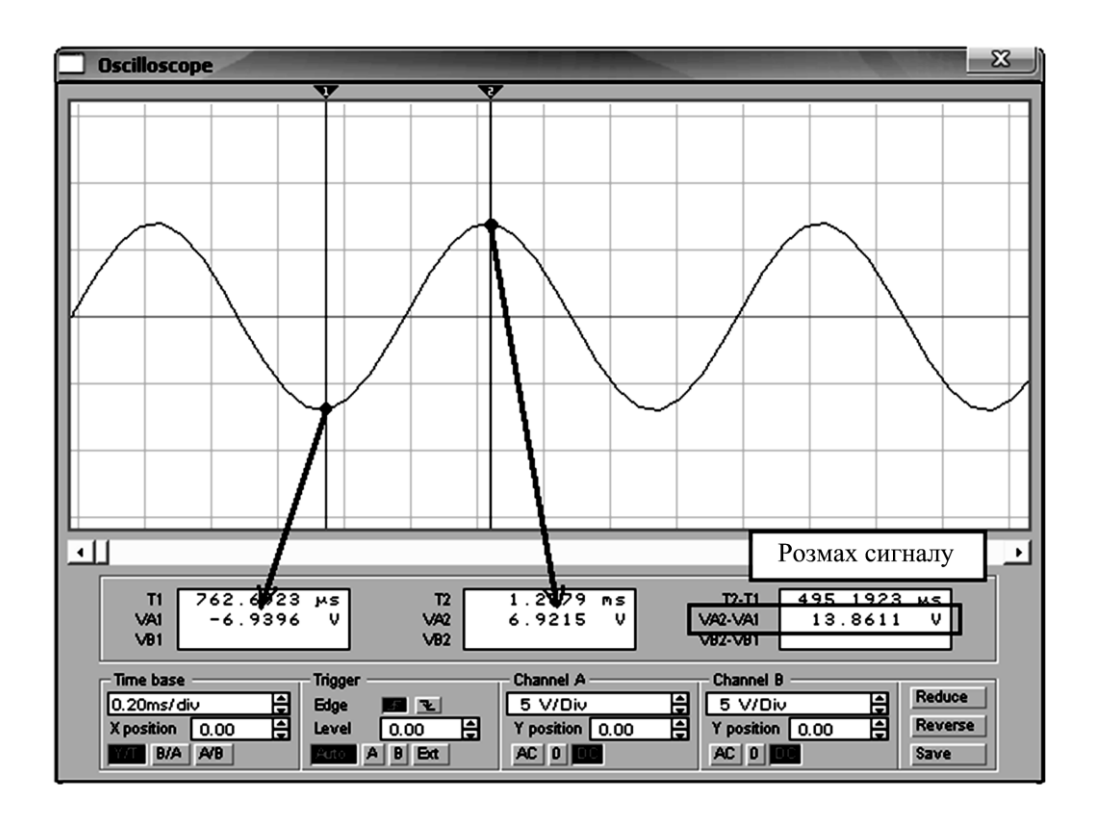

Рисунок 1.6 – Методика вимірювання розмаху сигналу

6.17 Підключити заземлення до лівої клеми генератора відповідно до методики п. 6.1.

6.18 Виконати пп. 6.2- 6.14 для сигналів прямокутної форми. Дані записати у звіт і порівняти значення амплітуди, частоти і шпаруватості з раніше встановленими на генераторі.

7 Виконати вимірювання параметрів двох одночасно спостережуваних сигналів. Для цього:

7.1 Скласти схему для проведення досліджень відповідно до рисунка 1.7.

Для цього з'єднати вихід генератора зі входом осцилографа. Для їх з'єднання необхідно натиснути ліву кнопку миші в точці з'єднання в момент появи стрілки. Утримуючи кнопку, переміщати мишу. Відпустити клавішу необхідно в момент появи іншої точки в потрібному місці з'єднання. Наявність лініїпідтвердження правильності з'єднання.

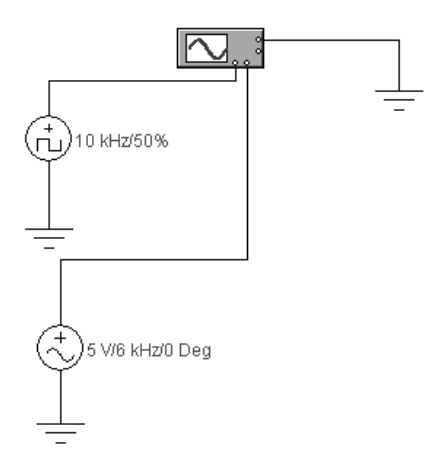

Рисунок 1.7 – Схема досліджень сигналів прямокутної форми

7.2 Встановити частоту (*Frequency*), амплітуду (*Voltage*), тривалість імпульсу (*Duty cycle*) сигналу на виході формувача прямокутних імпульсів (рисунок 1.2) за допомогою клавіатури і миші за варіантом згідно з таблицею 1.2.

|                | Τ,                          | л.<br>J.<br>$\mathbf{r}$ |            |
|----------------|-----------------------------|--------------------------|------------|
| Номер          | Frequency                   | Voltage                  | Duty cycle |
| варіанта       | $F$ , $\kappa \Gamma$ $\mu$ | Um, B                    | tu, $\%$   |
| $\overline{0}$ | 10                          | 5                        | 60         |
|                | 10                          | $\mathbf{2}$             | 50         |
| $\overline{2}$ | $\overline{2}$              | 3                        | 20         |
| 3              | 8                           | $\overline{4}$           | 25         |
| $\overline{4}$ | 3                           |                          | 30         |
| 5              | 11                          | $\overline{2}$           | 10         |
| 6              | 20                          | $\overline{7}$           | 25         |
| 7              | 15                          | 6                        | 10         |
| 8              | 18                          | 5                        | 15         |
| 9              | 7                           | 1,5                      | 45         |
| 10             | 5,5                         | 5                        | 55         |
| 11             | 12                          | 6                        | 60         |
| 12             | $\overline{4}$              | 8                        | 65         |
| 13             | 14                          | $\overline{7}$           | 70         |
| 14             | 25                          | $\overline{2}$           | 75         |
| 15             | 30                          | 3                        | 80         |

Таблиця 1.2 – Параметри сигналів прямокутної форми

7.3 Встановити частоту (*Frequency*), амплітуду (*Voltage*), фазу (*Phase*) сигналу на виході джерела змінної напруги гармонічної форми (рисунок 1.2) за допомогою клавіатури і миші за варіантом згідно з таблицею 1.3.

| Номер          | Frequency                   | Voltage        | Phase            |
|----------------|-----------------------------|----------------|------------------|
| варіанта       | $F$ , $\kappa \Gamma$ $\mu$ | Um, B          | градуси          |
| $\overline{0}$ | 15                          | 5              | 45               |
|                | 15                          | 3              | $\overline{0}$   |
| $\overline{2}$ |                             | $\overline{4}$ | 45               |
| 3              | 10                          | $\overline{2}$ | $\overline{0}$   |
| $\overline{4}$ | 1,5                         | 3,5            | 90               |
| 5              | 17                          |                | $\overline{0}$   |
| 6              | 25                          | 3              | 60               |
| 7              | 8                           | 7              | $\overline{0}$   |
| 8              | 9                           | 2,5            | 30               |
| 9              | 11                          | 5              | 0                |
| 10             | $\mathfrak{2}$              | 3              | 45               |
| 11             | 6                           | $\overline{4}$ | $\overline{0}$   |
| 12             | $\overline{7}$              | 6              | 90               |
| 13             | 12                          | 9              | $\theta$         |
| 14             | 20                          | 5              | 30               |
| 15             | 19                          |                | $\boldsymbol{0}$ |

Таблиця 1.3 – Параметри сигналів гармонічної форми

7.4 Увімкнути режим аналізу схеми, клацнувши мишею на зображення **I** перемикача **[6]**, розташованого в правому верхньому куті панелі інструментів.

7.5 Клацнути два рази на зображення осцилографа, спостерігати часові діаграми сигналів на екрані осцилографа. Вимкнути режим аналізу схеми, клацнувши мишею на зображення **0** перемикача **[14]**.

7.6 Клацаннями миші встановити на лицьовій панелі осцилографа перемикачем «Час на розподіл» (*Time base*) – час, який відповідає спостереженню 3 - 5 періодів коливань (щоб можна було спостерігати форму сигналів).

7.7 Встановити перемикачем «Вольт на розподіл» (*V/div*) масштаб по осі амплітуд, зручний для спостереження діаграм (рисунок 1.8).

7.8 Осцилограф програми дозволяє спостерігати часові діаграми і проводити вимірювання одночасно двох сигналів. При цьому задіяні два канали осцилографа: *Channel A* – канал А і Channel В – канал В. На вхід каналу А поданий періодичний імпульсний сигнал, на вхід каналу В – змінна напруга гармонічної форми.

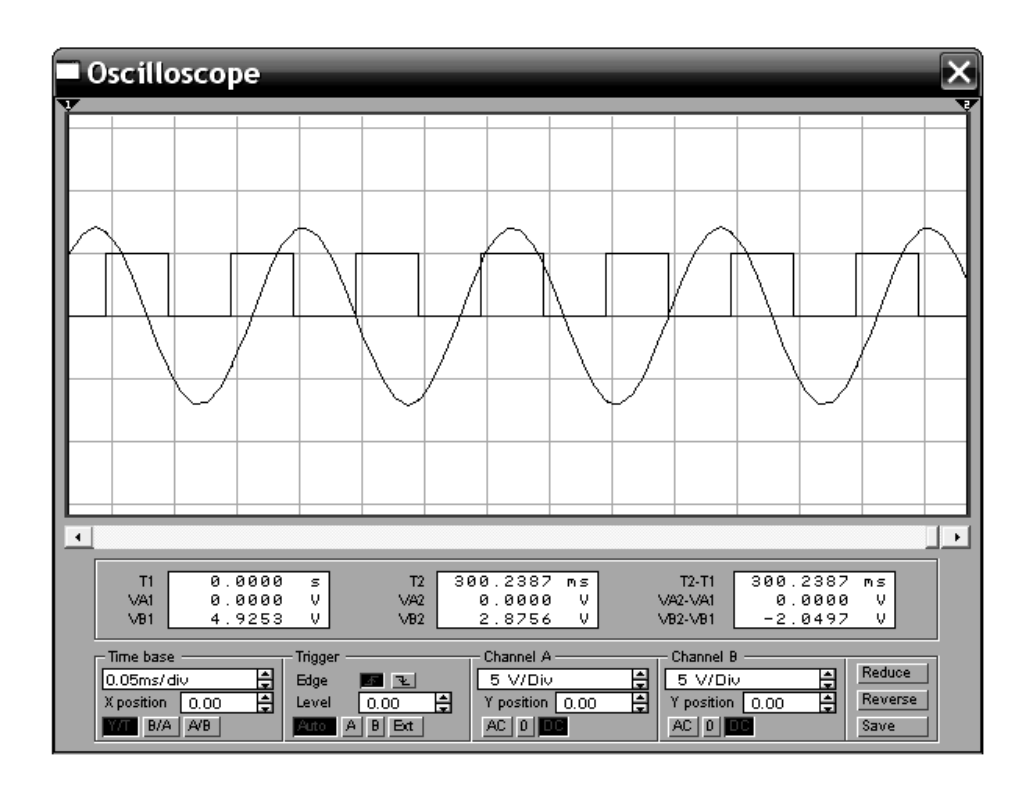

Рисунок 1.8 – Часові діаграми одночасно двох сигналів

7.9 Розмістити часові діаграми одна над іншою, використовуючи перемикач «*Y position»* в каналах А і В. Зарисувати часові діаграми сигналів у звіт в однаковому масштабі.

7.10 Виміряти період імпульсного сигналу відповідно до методики пп. 6.10 - 6.12. Розрахувати частоту, записати у звіт.

7.11 Виміряти амплітуду (розмах) імпульсного сигналу відповідно до методики пп. 6.13 - 6.14 (рисунок 1.9). Записати у звіт.

7.12 Виміряти період гармонічного сигналу відповідно до методики пп. 6.10 - 6.12. Розрахувати частоту, записати у звіт.

7.13 Виміряти амплітуду (розмах) гармонічного сигналу відповідно до методики пп. 6.13 - 6.14 (рисунок 1.10). Записати у звіт.

*Примітка – Гармонічний сигнал поданий на вхід осцилографа В.*

8 Скласти звіт про роботу.

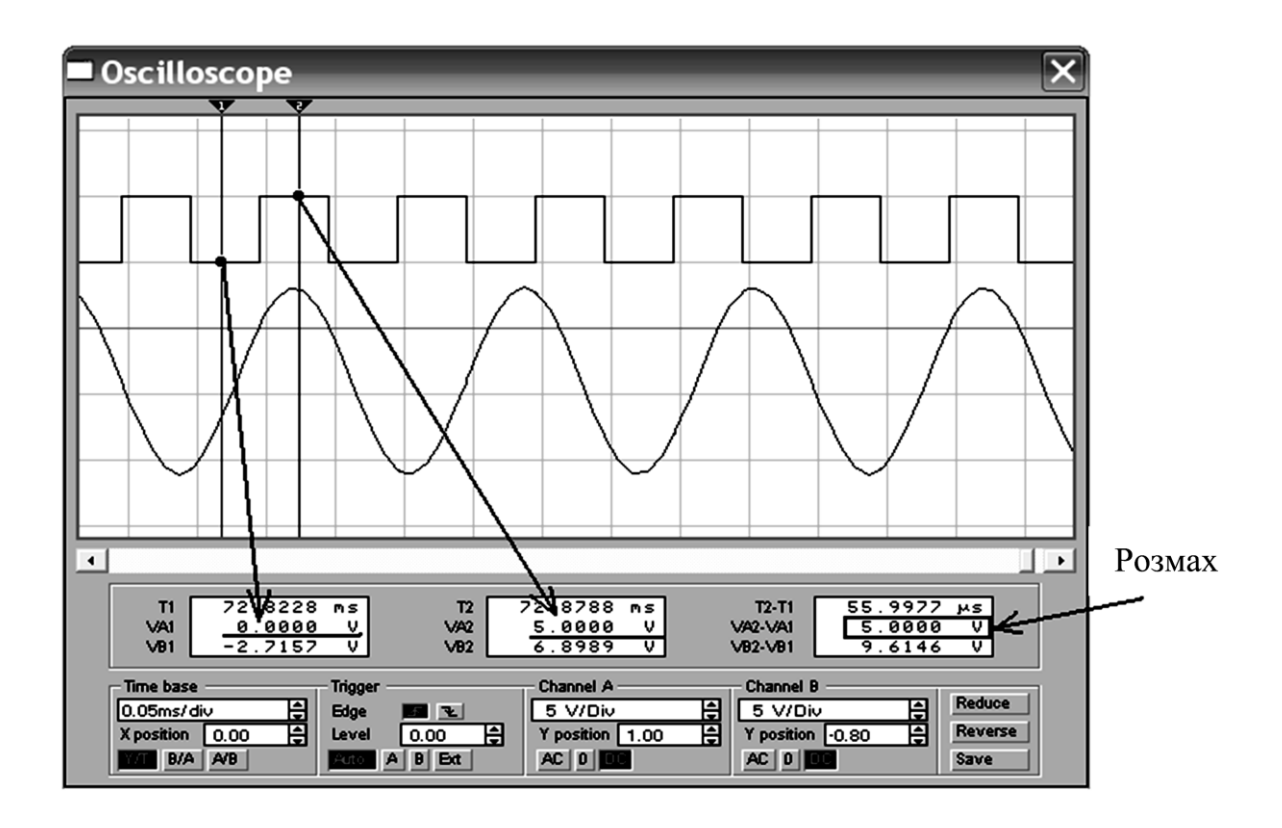

Рисунок 1.9 – Методика вимірювання розмаху імпульсного сигналу

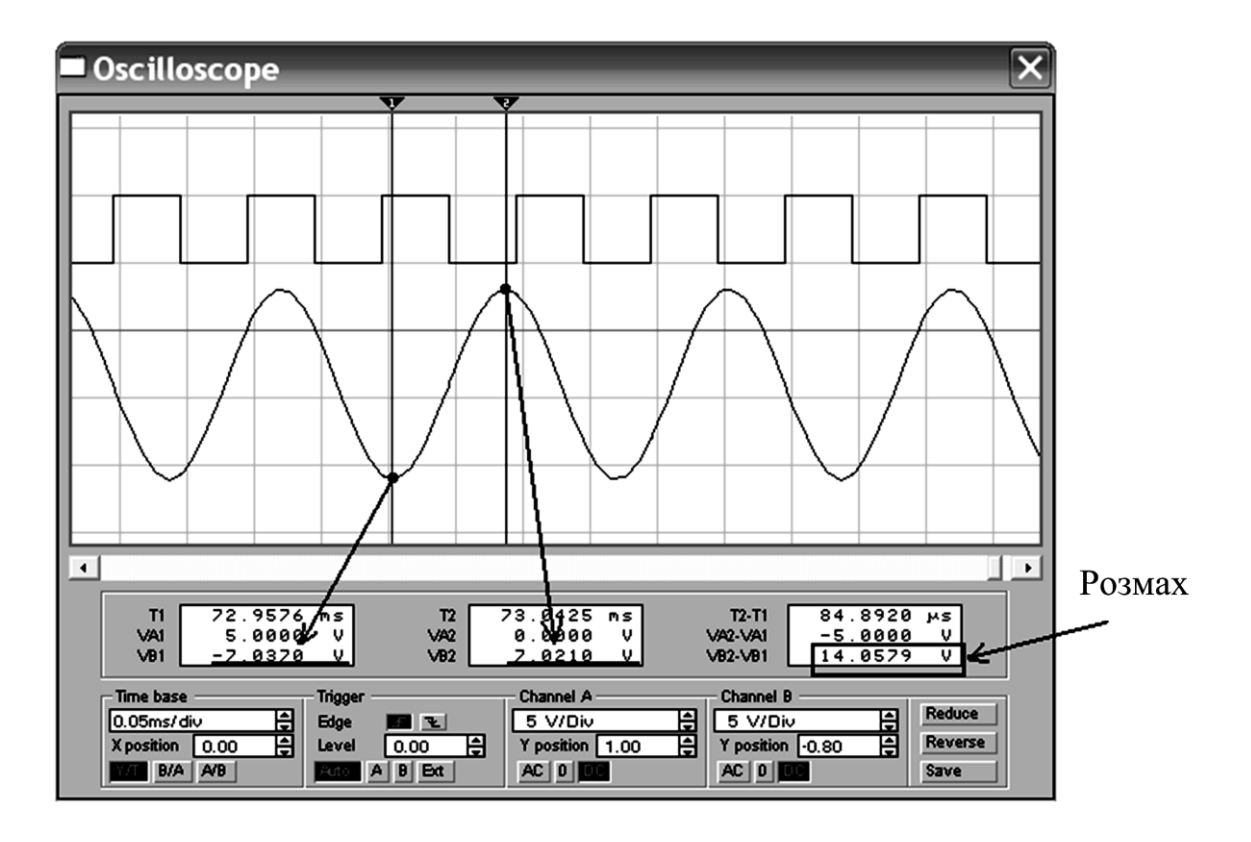

Рисунок 1.10 – Методика вимірювання розмаху гармонічного сигналу

# **Зміст звіту**

1 Назва і мета роботи.

2 Схеми вимірювань.

3 Результати вимірювань, обчислень і спостережень (пп. 6.5 і 6.6).

4 Висновки з роботи.

5 Відповіді на контрольні питання (за завданням викладача).

#### **Контрольні питання**

1 Яка особливість використання програми Electronics Workbench?

2 Вкажіть призначення і особливості вимірювальних приладів програми Electronics Workbench.

3 Як виміряти амплітуду періодичного сигналу за допомогою віртуального осцилографа?

4 Чим відрізняються віртуальні виміри від реальних вимірів?

5 Поясніть наявність похибки вимірювань при віртуальних і реальних вимірах.

6 Які віртуальні генератори входять до складу програми Electronics Workbench?

7 Поясніть, у чому відмінність коливань з симетричного і несиметричного виходу генератора.

# **Лабораторна робота 2. АНАЛІЗ СПЕКТРА ПЕРІОДИЧНИХ СИГНАЛІВ**

*Мета роботи*: досліджування спектра амплітуд детермінованих сигналів.

#### **Підготовка до виконання роботи**

1 Вивчити спектральний склад періодичної послідовності прямокутних імпульсів.

2 Розрахувати і побудувати спектр періодичної послідовності прямокутних імпульсів, якщо частота (*Frequency*), кГц, розмах (*Amplitude*), В, рівні номеру запису студента в навчальному журналі, а тривалість імпульсу (*Duty cycle*) становить 20 % від періоду.

3 Підготувати бланк звіту.

4 Підготувати відповіді на питання для самоперевірки.

#### **Питання для самоперевірки**

1 Що називається спектром фаз?

2 Що називається спектром амплітуд?

3 Що називається шпаруватістю імпульсів?

4 Що називається частотою проходження імпульсів?

5 Якими властивостями володіють спектри негармонічних (дискретних) періодичних і негармонічних (дискретних) неперіодичних сигналів?

6 Як залежить ширина спектра імпульсної послідовності від шпаруватості?

7 Чим визначається щільність спектральних ліній в пелюстці спектра імпульсів?

8 В якому випадку виходить лінійчатий спектр імпульсного сигналу?

9 У якому випадку виходить суцільний спектр імпульсного сигналу?

10 Що таке верхня гранична частота спектра?

11 Що таке нижня гранична частота спектра?

12 У чому полягає зв'язок між часовим і спектральним поданням сигналу?

13 Наведіть формулу для розрахунку спектра періодичної послідовності прямокутних імпульсів.

#### **Порядок виконання роботи**

1 Відповісти на питання для самоперевірки до лабораторної роботи.

2 Отримати інструктаж з техніки безпеки.

3 Увімкнути персональний комп'ютер.

4 Відкрити програму *Electronics Workbench 5.12*. Отримати зображення стандартного вікна програми.

5 Скласти схему для проведення досліджень (рисунок 2.1). З'єднати вихід генератора зі входом осцилографа. Для їх з'єднання необхідно натиснути ліву кнопку миші в точці з'єднання в момент появи стрілки. Утримуючи кнопку, переміщати мишу. Відпустити кнопку необхідно в момент появи іншої точки в потрібному місці з'єднання. Наявність лінії підтвердження правильності з'єднання.

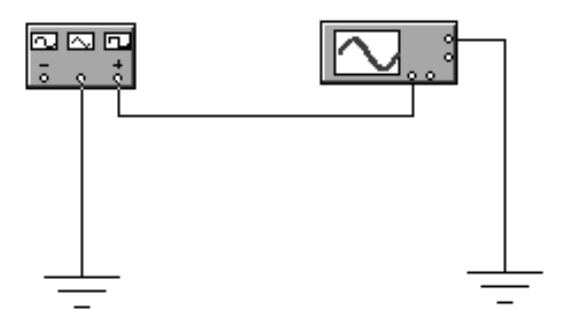

Рисунок 2.1 – Схема досліджень

6 Виміряти параметри періодичного сигналу, для цього:

6.1 Клацнути два рази на зображення генератора на білому аркуші робочого поля. Встановити режим генерації прямокутних імпульсів, натиснувши на відповідне зображення у вікні, що розкрилося на лицьовій панелі генератора.

6.2 Встановити частоту (*Frequency*), амплітуду (*Amplitude*), тривалість імпульсу (*Duty cycle*) і постійну складову (*Offset*) сигналу на виході генератора за допомогою клавіатури і миші згідно з домашнім завданням (см. п. 2 розділу «Підготовка до виконання роботи»), змінюючи ці дані у віконцях навпроти параметрів у вікні, що розкрилося на лицьовій панелі генератора.

*Примітки*

*1 При роботі в бригаді обрати варіант одного з учнів.*

*2 Тривалість імпульсу (duty cycle) визначається у відсотках як відношення тривалості імпульсу до періоду проходження імпульсів (для сигналів імпульсної форми!).*

6.3 Увімкнути режим аналізу схеми, клацнувши мишею на зображення **I** перемикача **[6]**, розташованого в правому верхньому куті панелі інструментів.

6.4 Клацнути два рази на зображення осцилографа, спостерігати часову діаграму сигналу на екрані осцилографа.

6.5 Клацнути на зображення «*Expand»* на лицьовій панелі осцилографа. Спостерігати часову діаграму на розширеному екрані.

6.6 Клацаннями миші встановити на лицьовій панелі осцилографа перемикачем «Час на розподіл» (*Time base*) – час, який відповідає спостереженню 2 - 4 періодів коливання.

6.7 Встановити перемикачем «Вольт на розподіл» (*V/div*) зручний для спостереження сигналу масштаб по осі амплітуд. Вимкнути режим аналізу схеми, клацнувши мишею на зображення **0** перемикача, розташованого в правому верхньому куті панелі інструментів. Зарисувати часову діаграму сигналу у звіт. Підписати.

6.8 Виміряти час початку періоду сигналу (*Т1*). Для цього встановити візирну лінію на початок періоду імпульсного сигналу, натиснувши ліву кнопку миші на червоному трикутнику 1. Перемістити візирну лінію на початок періоду, утримуючи її і рухаючи мишу.

6.9 Виміряти час закінчення періоду імпульсного сигналу (*Т2*). Встановити синю візирну лінію 2 на кінець періоду, використовуючи методику п.6.8 (рисунок 1.5).

6.10 Записати значення Т1, Т2 і періоду Т у звіт. Розрахувати частоту, визначити шпаруватість.

6.11 Виміряти мінімальне значення напруги імпульсного сигналу. Встановити курсор миші на червоному трикутнику 1 і, натиснувши кнопку миші, переміщати візирну лінію на мінімальне значення амплітуди. Записати мінімальне значення *VA1* у звіт.

6.12 Виміряти максимальне значення напруги *VA2*, використовуючи методику п.6.11 для синьої візирної лінії 2 (рисунок 1.6). Виміряти розмах *Up = VA2-VA1* і розрахувати амплітуду. Дані занести у звіт.

7 Дослідити спектр амплітуд імпульсного сигналу, для цього:

7.1 Натиснути лівою кнопкою миші функцію *«Analysis»* вгорі вікна, а потім *«Fourier»* в таблиці, що розкрилася.

7.2 Задати параметри аналізу спектра: *Fundamental frequency* – частота проходження сигналу (див. п. 6.2); *Number harmonics* – кількість гармонік – до 20; *Vertical scale* – масштаб по вертикалі, *linear* – лінійний.

7.3 Натиснути функцію *«Simulate»* і почекати появи на екрані спектральних діаграм. Встановити розгорнутий вигляд вікна, натиснувши лівою кнопкою миші функцію (розгорнути) в правому верхньому куті вікна.

7.4 Натиснути лівою кнопкою миші функцію «*Toggle Cursors»* в правому верхньому куті вікна (рисунок 2.2).

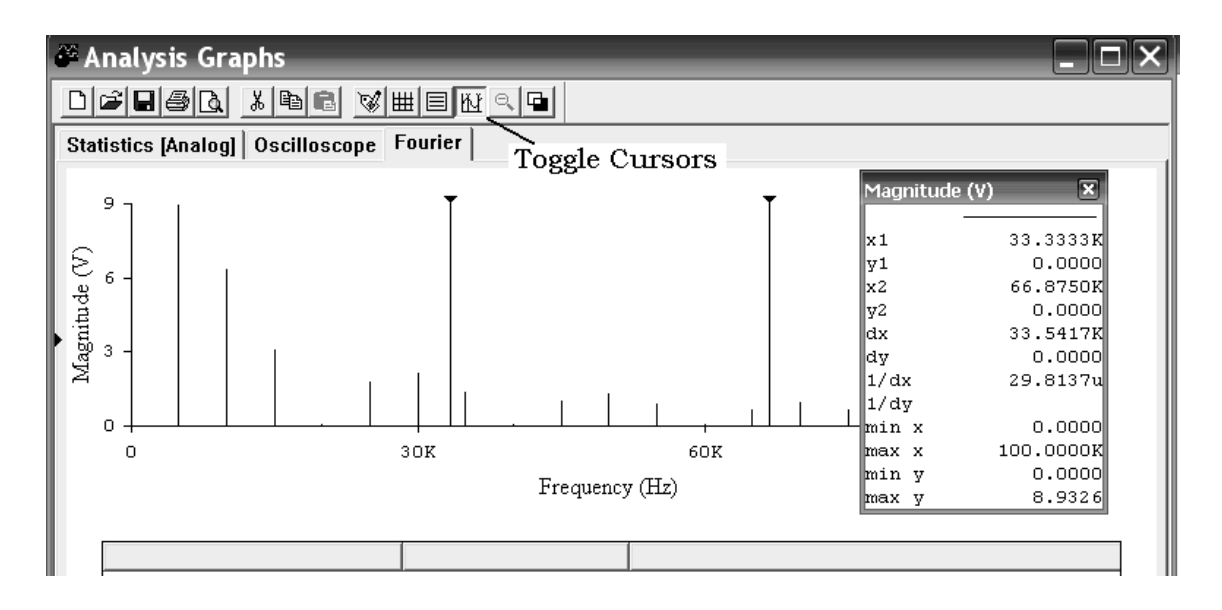

Рисунок 2.2 – Спектральна діаграма імпульсного сигналу

7.5 Виміряти амплітуди спектральних складових в межах прийнятої ширини спектра за допомогою візирних ліній і таблиці «*Magnitude (V)*» (рисунок 2.3). Візирну лінію переміщувати за чорний трикутник вгорі, встановлюючи її на спектральну складову. Записувати значення *х1* – частоти, *у1* – амплітуди спектральної складової з таблиці *«Magnitude (V)»* у звіт.

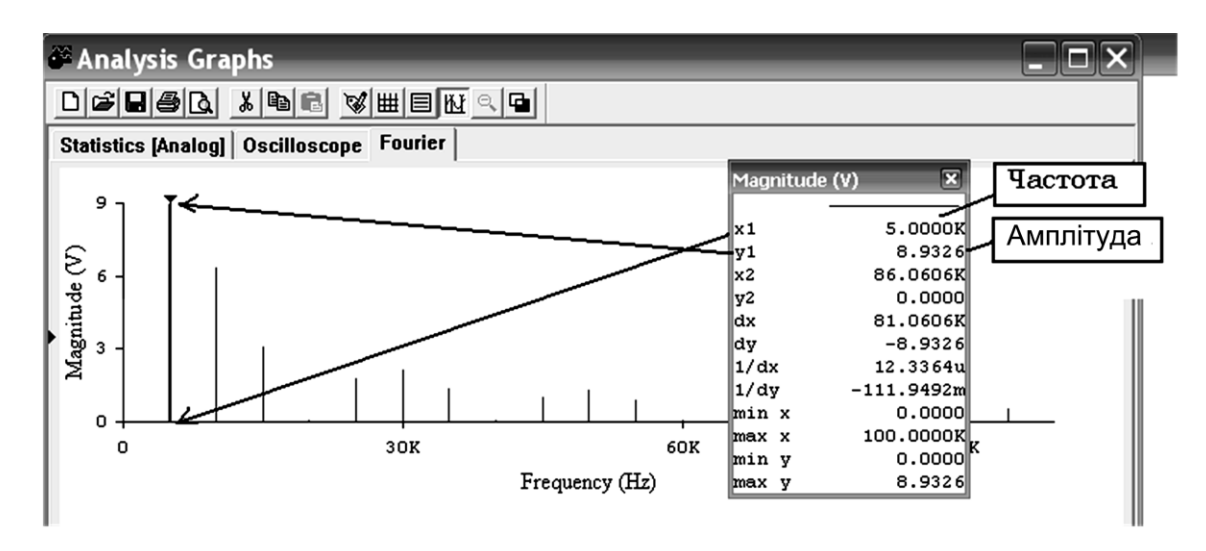

Рисунок 2.3 – Порядок вимірювання амплітуди і частоти гармонічних складових спектра

7.6 Зарисувати спектральні діаграми у звіт, вказавши значення частот і амплітуд всіх спектральних складових в межах прийнятої ширини спектра. Порівняти спектр з раніше розрахованим спектром в домашньому завданні. Зробити висновки.

8 Отримати спектральні діаграми амплітуд для послідовності прямокутних імпульсів з параметрами в таблиці 2.1.

9 Зарисувати у звіт спектральні діаграми амплітуд.

10 Виконати п.6.4 - 7.6 для імпульсів трикутної форми.

11 Виконати п. 6.4 - 7.6 для коливань синусоїдальної форми.

| $100,$ $\frac{100}{100}$ |  |    |                 |                 |                 |                 |                 |   |   |          |           |    |       |    |  |
|--------------------------|--|----|-----------------|-----------------|-----------------|-----------------|-----------------|---|---|----------|-----------|----|-------|----|--|
| Варіант                  |  |    |                 |                 |                 |                 | n               | - | Õ | Q        |           |    |       |    |  |
| Duty                     |  |    |                 |                 |                 |                 |                 |   |   |          |           |    |       |    |  |
| cycle,                   |  | 25 | 33 <sup>1</sup> | 50 <sup>1</sup> | 75 <sup>1</sup> | 25 <sub>1</sub> | 50 <sub>1</sub> |   |   | 66 33 75 | $66 \mid$ | 25 | 66 33 | 75 |  |
| $rac{\tau}{T}$ .100 $\%$ |  |    |                 |                 |                 |                 |                 |   |   |          |           |    |       |    |  |

 $Ta6$ пиня  $2.1 - Rux$ ілні пані

12 Скласти звіт про роботу.

# **Зміст звіту**

1 Назва і мета роботи.

2 Схема досліджень.

3 Результати вимірювань і розрахунків за пп. 6, 7, 9, 10, 11.

4 Висновки з роботи.

5 Відповіді на контрольні питання (за завданням викладача).

# **Контрольні питання**

1 Як впливає шпаруватість на спектр послідовності прямокутних імпульсів (ППІ)?

2 Як впливає зміна тривалості імпульсів на спектр ППІ?

3 Які гармонічні складові відсутні при шпаруватості 4 в ППІ?

4 Як зміниться спектр ППІ при зміні частоти проходження імпульсів?

5 Що зміниться в спектрі ППІ при зміні амплітуди імпульсів?

6 Що відбувається зі спектром ППІ при зміні форми імпульсів?

7 Для чого визначають спектри ППІ на практиці?

8 Чим визначається ширина спектра ППІ?

9 Поясніть, як визначити ширину спектра за спектральною діаграмою ППІ.

10 Чому дорівнює ширина спектрів ППІ, досліджуваних в роботі?

11 У чому переваги і недоліки програмного методу аналізу спектрів?

12 Як змінюється спектр фаз при інверсії часової діаграми сигналу?

# **Лабораторна робота 3. ДИСКРЕТИЗАЦІЯ І ВІДНОВЛЕННЯ НЕПЕРЕРВНОГО СИГНАЛУ**

*Мета роботи*: спостерігати часові діаграми процесу дискретизації неперервних сигналів; досліджувати зміни спектра в процесі дискретизації безперервного сигналу.

# **Підготовка до виконання роботи**

1 Вивчити відомості щодо дискретизації і відновлення безперервних сигналів.

2 Вивчити основні процеси, що відбуваються при перетворенні аналогових сигналів у цифрові.

3 Обрати частоту дискретизації сигналу, якщо верхня частота в спектрі безперервного сигналу в кілогерцах (кГц) дорівнює номеру запису прізвища студента в навчальному журналі. Розрахувати період дискретизації *Δt*.

4 Підготувати відповіді на питання для самоперевірки.

# **Питання для самоперевірки**

1 Сформулюйте теорему про дискретні відліки Котельникова-Найквіста.

2 Які процеси необхідно здійснити при перетворенні аналогового сигналу в цифровий?

3 Від яких параметрів залежить часовий крок і цикл дискретизації?

4 Чи можна здійснити дискретизацію сигналу з необмеженим спектром?

5 Який пристрій можна використовувати як дискретизатор?

6 Як здійснити відновлення безперервного сигналу за дискретними значеннями?

7 Що таке імпульсно-кодова модуляція ІКМ (РСМ)?

8 Чому сигнал, відновлений за дискретними відліками на виході фільтра нижніх частот (ФНЧ) може неточно відображати вихідний сигнал?

9 Що означає амплітудно-імпульсна модуляція АІМ-1 і АІМ-2? Чи має це відношення до дискретизації?

# **Порядок виконання роботи**

1 Відповісти на питання для самоперевірки до лабораторної роботи.

2 Отримати інструктаж з техніки безпеки.

3 Увімкнути персональний комп'ютер. Спостерігати вихід комп'ютера в операційне середовище Windows.

4 Відкрити програму *Electronics Workbench 5.12.* Отримати зображення стандартного вікна програми.

5 Скласти електричну функціональну схему дослідження процесу дискретизації (рисунок 3.1), для цього:

5.1 Помістити елементи схеми на білий аркуш робочого поля. Натискати ліву кнопку миші на зображення елемента схеми на панелі інструментів. Переміщати мишу. Відпускати ліву кнопку миші в потрібному місці білого аркуша робочого поля.

5.2 З'єднати елементи згідно зі схемою. Для їх з'єднання необхідно натиснути ліву кнопку миші в точці з'єднання в момент появи стрілки. Утримуючи кнопку, переміщати мишу. Відпустити кнопку необхідно в момент появи іншої точки в потрібному місці з'єднання. Наявність лінії – підтвердження правильності з'єднання.

5.3 Встановити значення елементів схеми: *R1* = 10 кОм,  $R2 = 0.5$  kOm,  $R3 = 100$  kOm,  $R4 = 100$  kOm,  $R5 = 10$  kOm,  $R6 = 100$  кОм,  $CI = 400$  нФ. Встановити значення генератора гармонійних коливань *V1*: амплітуда напруги (*Voltage*) – 1 B, частота (*Frequency*) – 100 Hz, початкова фаза (*Phase*) – 0; генератора прямокутних імпульсів *V2*: частота (*Frequency*) – 5 кГц; тривалість імпульсів (*Duty cycle*) – 50 %; амплітуда напруги (*Voltage*) – N, де N відповідає номеру варіанта студента.

6 Спостерігати часові діаграми процесу дискретизації в контрольних точках схеми в різних режимах роботи, для цього:

6.1 Натиснути лівою кнопкою миші на зображення меню «*Circuit»*, а потім на покажчик функції «Параметри схеми» (*Schematic Options)*. Встановити параметр електричної схеми, що показує номер електричного з'єднання (контрольної точки).

Для цього натиснути лівою кнопкою миші на порожньому квадратику навпроти напису «*Show nodes»*.

*Примітка – Персональний комп'ютер встановлює контрольні точки на схемі у випадковому порядку, тому для кожного робочого місця нумерація точок на схемі може бути різною.* 

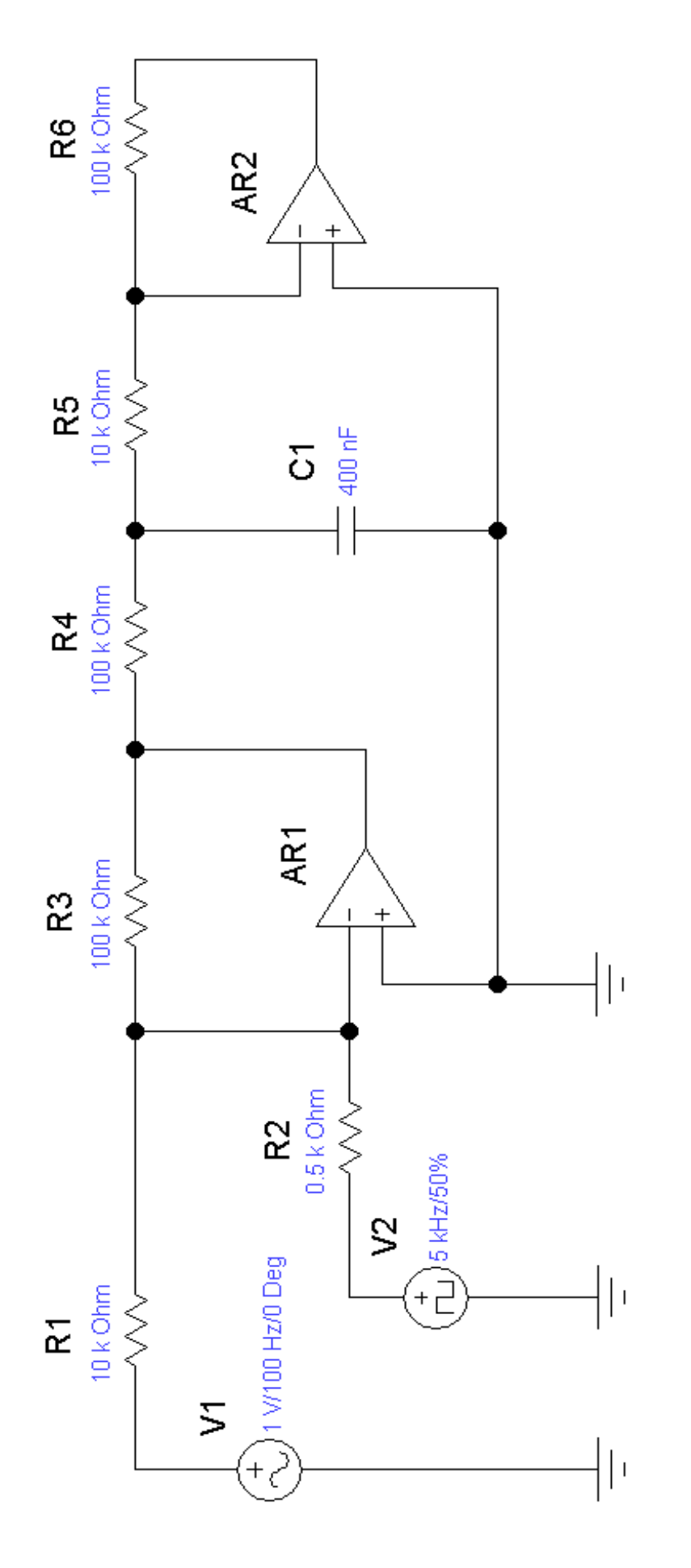

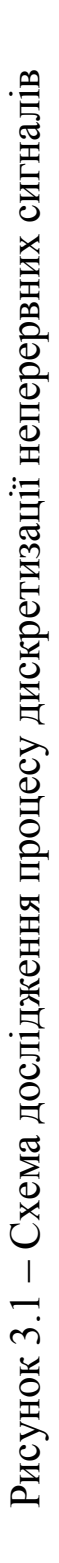

6.2 Підключити осцилограф до контрольної точки *А* згідно з рисунком 3.2.

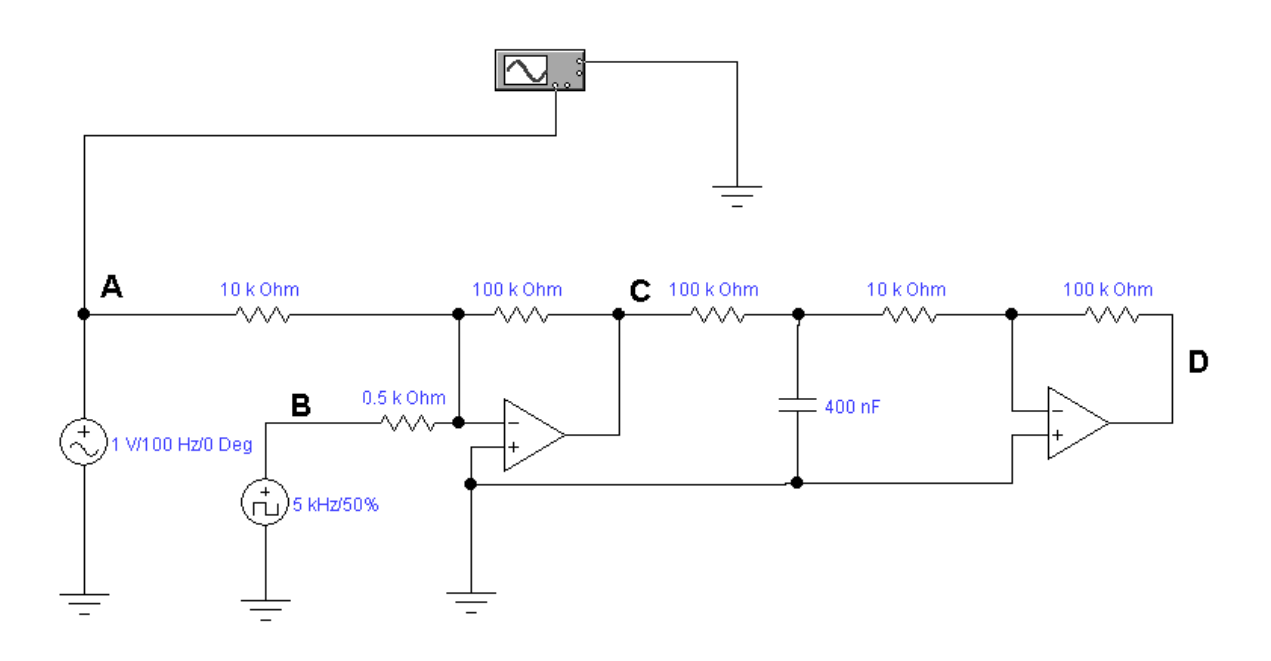

Рисунок 3.2 – Підключення осцилографа до контрольної точки *А*

6.3 Отримати на екрані осцилографа часову діаграму вхідного сигналу. Включити режим аналізу схеми, клацнувши мишею на зображення **I** перемикача **[6]**, розташованого в правому верхньому куті панелі інструментів.

6.4 Клацнути зображення «*Expand»* осцилографа. Спостерігати часову діаграму сигналу на розширеному екрані.

6.5 Клацаннями миші встановити на лицьовій панелі осцилографа перемикачем «Час на розподіл» (*Time base*) – час, який відповідає спостереженню за одним або двома періодів сигналу; перемикачем «Вольт на розподіл» (*V/div*) встановити розмах, зручний для спостереження. Зарисувати часову діаграму у звіт.

6.6 Виміряти період сигналу. Для вимірювання встановити червону візирну лінію 1 на початок періоду, а синю візирну лінію 2 – на кінець періоду. Записати значення періоду  $T = T2 - T1$  у звіт. Розрахувати частоту сигналу.

6.7 Виміряти розмах сигналу. Для вимірювання необхідно перемістити червону візирну лінію 1 на мінімальне миттєве значення, а синю лінію 2 – на максимальне миттєве значення

сигналу. Значення розмаху вважати в вікні *VA2 - VA1.* Дані записати у звіт.

7 Виконати пп. 6.2 - 6.7 для контрольних точок B, C, і D (рисунок 3.2).

*Примітка – Часові діаграми спостерігати і зарисовувати у звіт в однаковому масштабі, для цього потрібно не змінювати положення перемикача «Час на розподіл» (Time base).*

8 Дослідити зміну спектра безперервного сигналу в процесі дискретизації, для цього:

8.1 Натиснути лівою кнопкою миші спочатку зображення **0**, а потім **І** перемикача **[6]**, розташованого в правому верхньому куті панелі інструментів. Почекати кілька секунд. Відключити формування сигналу, натиснувши лівою кнопкою миші на зображення **0** в правому верхньому куті вікна.

8.2 Натиснути лівою кнопкою миші функцію «*Analysis»* вгорі вікна, а потім аналіз спектра «*Fourier»* в таблиці.

8.3 Задати параметри аналізу спектра: *Output node* - номер вхідної контрольної точки *А* (див. п. 6.1), в якій досліджується спектр; *Fundamental frequency* – частота досліджуваного сигналу (100 Гц); *Number harmonics* – кількість гармонік – 240; *Vertical scale* – масштаб по вертикалі – лінійний (linear).

8.4 Натиснути функцію «*Simulate*» і почекати появи спектральних діаграм амплітуд. Встановити розгорнутий вигляд вікна, натиснувши лівою кнопкою миші функцію «Розгорнути» в правому верхньому куті вікна.

8.5 Натиснути лівою кнопкою миші функцію «*Toggle Cursors*» в правому верхньому куті вікна. Зарисувати спектральні діаграми у звіт. Виміряти амплітуди спектральних складових за допомогою візирних ліній і таблиці. Візирну лінію переміщати за чорний трикутник вгорі. Записувати значення *х1* – частоти, *у1* – амплітуди спектральної складової з таблиці «*Magnitude, V*» у звіт.

8.6 Зарисувати спектральні діаграми у звіт, вказавши значення всіх спектральних складових.

9 Отримати спектральні діаграми в контрольних точках B, C, і D (рисунок 3.2), виконавши пп. 8.3 - 8.6. Зробити висновки.

10 Скласти звіт про роботу.

# **Зміст звіту**

1 Назва і мета роботи.

2 Схема дослідження процесу дискретизації неперервних сигналів.

3 Результати вимірювань, розрахунків, спостережень за пп. 6 - 9.

4 Відповіді на контрольні питання (за завданням викладача). 5 Висновки з роботи.

# **Контрольні питання**

1 Який вигляд має спектр сигналу на вході дискретизатора?

2 Як формується дискретизований сигнал?

3 Поясніть часову діаграму дискретизованого сигналу.

4 Який вигляд має спектр дискретизованого сигналу?

5 Поясніть, чим відрізняється спектр дискретизованого сигналу від спектра ППІ.

6 Яким пристроєм може обмежуватися спектр інформаційного сигналу для дискретизації?

7 Як визначався крок і цикл дискретизації при виконанні даної лабораторної роботи?

8 Як визначити частоту дискретизації при передачі телефонного сигналу?

9 Що таке нерівномірне квантування?

10 У яких цифрових пристроях здійснюється перетворення неперервного (аналогового) сигналу в кодові комбінації?

11 Чи можлива дискретизація неперервного сигналу кінцевої тривалості?

# **Лабораторна робота 4. ДОСЛІДЖЕННЯ АМПЛІТУДНО-МОДУЛЬОВАНИХ СИГНАЛІВ**

*Мета роботи:* отримати часові діаграми амплітудномодульованого (АМ) сигналу при різних модулюючих сигналах; виміряти коефіцієнт амплітудної модуляції за допомогою осцилографа; дослідити спектральний склад амплітудномодульованого сигналу*.*

# *Підготовка до виконання роботи*

1 Вивчити теоретичні відомості про сигнали з амплітудною модуляцією, основні параметри і характеристики амплітудномодульованих сигналів.

2 Вивчити склад спектра амплітудно-модульованого сигналу.

3 Розрахувати і побудувати часову і спектральну діаграми амплітудно-модульованого сигналу, якщо амплітуда несучого коливання *Аm, B*; частота несучого коливання *f0, МГц*, і частота модулюючого синусоїдального сигналу *F, кГц*, дорівнюють номеру запису прізвища студента в навчальному журналі. Амплітуда сигналу, що модулює *Аmі* = *0,3 Аm*. Скласти математичну модель амплітудно-модульованого сигналу.

4 Підготувати відповіді на питання для самоперевірки.

# **Питання для самоперевірки**

1 Що таке амплітудна модуляція?

2 Що таке несуче коливання?

3 Що таке модулюючий сигнал?

4 Як визначити коефіцієнт амплітудної модуляції?

5 Який фізичний зміст має коефіцієнт амплітудній модуляції?

6 Який параметр несучого коливання змінюється при амплітудної модуляції?

7 Як відрізняються частоти несучого коливання і модулюючого сигналу при амплітудній модуляції?

8 Яким виразом визначається амплітуда бокового коливання при АМ?

9 Поясніть спектр АМ сигналу при модуляції гармонічним синусоїдальним (косинусоїдальним) сигналом.

10 Наведіть математичну модель АМ сигналу при модуляції гармонічним сигналом.

11 За якою формулою можна визначити ширину спектра АМ сигналу?

12 За якою формулою можна визначити коефіцієнт амплітудної модуляції з часової діаграми АМ сигналу?

#### **Порядок виконання роботи**

1 Відповісти на питання для самоперевірки до лабораторної роботи.

2 Отримати інструктаж з техніки безпеки.

3 Увімкнути персональний комп'ютер.

4 Відкрити програму *Electronics Workbench 5.12*. Отримати зображення стандартного вікна програми.

5 Скласти схему для проведення досліджень (рисунок 4.1).

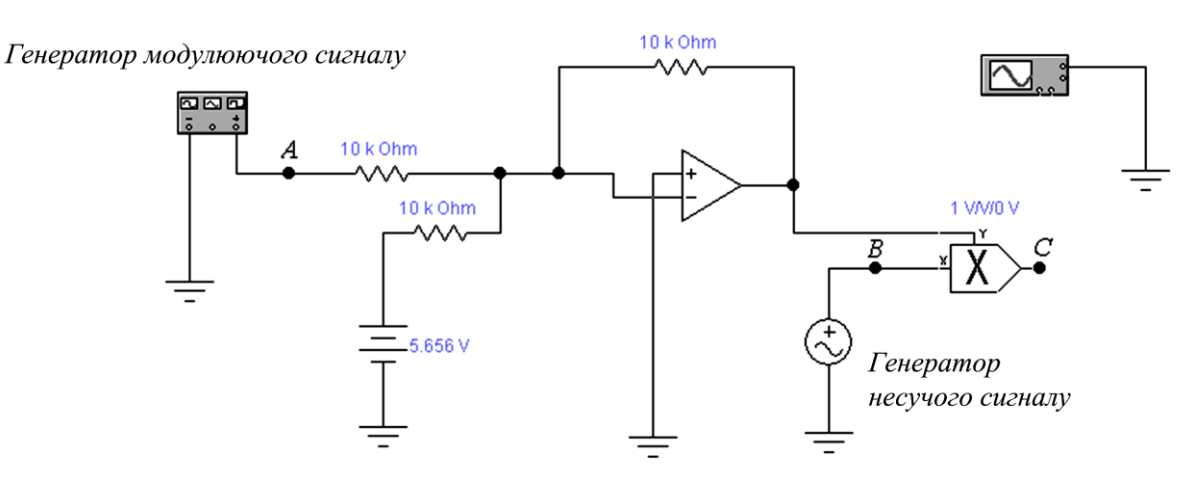

Рисунок 4.1 – Схема дослідження

6 Клацнути два рази на зображення генератора модулюючого сигналу на білому аркуші робочого поля. Встановити режим генерації синусоїдального коливання, натиснувши на відповідне зображення у вікні, що розкрилося на лицьовій панелі генератора.

7 Встановити частоту (*Frequency*), амплітуду (*Amplitude*), тривалість імпульсу (*Duty Cycle*) і постійну складову (*Offset*) сигналу на виході генератора за допомогою клавіатури і миші згідно з домашнім завданням (п. 3 розділу «Підготовка до виконання роботи»), змінюючи ці дані у віконцях навпроти параметрів у вікні, що розкрилося на лицьовій панелі генератора.

*Примітки*

*1 При роботі в бригаді обрати варіант одного з учнів.*

*2 Тривалість імпульсу (Duty Cycle) визначається у відсотках як відношення тривалості імпульсу до періоду проходження імпульсів (для сигналів імпульсної форми!).*

*3 Якщо параметр не заданий, то потрібно приймати за нуль.*

8 Клацнути два рази на зображення генератора несучого сигналу на білому аркуші робочого поля. Встановити амплітуду (*Voltage*) і частоту (*Frequency*) сигналу за допомогою клавіатури і миші згідно з домашнім завданням (п. 3 розділу «Підготовка до виконання роботи»), змінюючи ці дані у віконцях навпроти параметрів у вікні, що розкрилося на лицьовій панелі генератора.

9 Отримати часові діаграми модулюючого і несучого сигналів, для цього:

9.1 Підключити осцилограф до точок *А* і *В*.

9.2 Увімкнути режим аналізу схеми, клацнувши мишею на зображення **I** перемикача **[QT]**, розташованого в правому верхньому куті панелі інструментів.

9.3 Клацнути два рази на зображенні осцилографа, спостерігати часову діаграму модулюючого і несучого сигналів.

9.4 Клацнути на зображення напису «*Eхpand*» осцилографа. Спостерігати часові діаграми на розширеному екрані.

9.5 Клацаннями миші встановити на лицьовій панелі осцилографа перемикачем «Час на розподіл» (*Time base*) – час, який відповідає спостереженню 1 - 2 періодів обвідної модульованого сигналу, і перемикачем «Вольт на поділ» (*V/div*) необхідний масштаб по осі *у*. Вимкнути режим аналізу схеми, клацнувши мишею на зображення **0** перемикача **[6]**. розташованого в правому верхньому куті панелі інструментів. Зарисувати часову діаграму сигналу у звіт. Підписати.

9.6 Виміряти час початку періоду модулюючого сигналу. Для вимірювання встановити курсор миші на червоному трикутнику 1 і, натиснувши кнопку миші, перемістити червону візирну лінію на початок періоду.

9.7 Перемістити синю візирну лінію 2 на кінець періоду модулюючого сигналу відповідно до методики п. 9.6.

9.8 Відлічити значення T1, T2 і записати значення періоду модулюючого сигналу *Т = Т2 - Т1 з* вимірювальних вікон осцилографа у звіт. Розрахувати частоту і порівняти її з раніше встановленою.

9.9 Виконати пп. 9.6 - 9.8, вимірюючи період несучого сигналу. Дані записати у звіт.

10 Отримати часову діаграму амплітудно-модульованого сигналу, для цього:

10.1 Підключити канал *В* осцилографа до точки *С*.

10.2 Увімкнути режим аналізу схеми, клацнувши мишею на зображення **I** перемикача **[QT]**, розташованого в правому верхньому куті панелі інструментів.

10.3 Клацнути два рази на зображення осцилографа. Спостерігати часову діаграму амплітудно-модульованого сигналу.

10.4 Зарисувати часову діаграму амплітудно-модульованого сигналу у звіт.

11 Виміряти коефіцієнт амплітудної модуляції методом осцилографа, для цього:

11.1 Виміряти розмах *Аmax* амплітудно-модульованого сигналу (рисунок 4.2).

Для вимірювання необхідно перемістити червону візирну лінію 1 на мінімальне миттєве значення модульованого сигналу, потім перемістити синю візирну лінію 2 на максимальне миттєве значення модульованого сигналу. Записати значення розмаху сигналу  $A_{max} = VB2 - VB1$  у звіт.

11.2 Виконати п. 11.1 для розмаху *Аmin* модульованого сигналу (рисунок 4.3).

Дані записати у звіт.

11.3 Розрахувати коефіцієнт амплітудної модуляції.

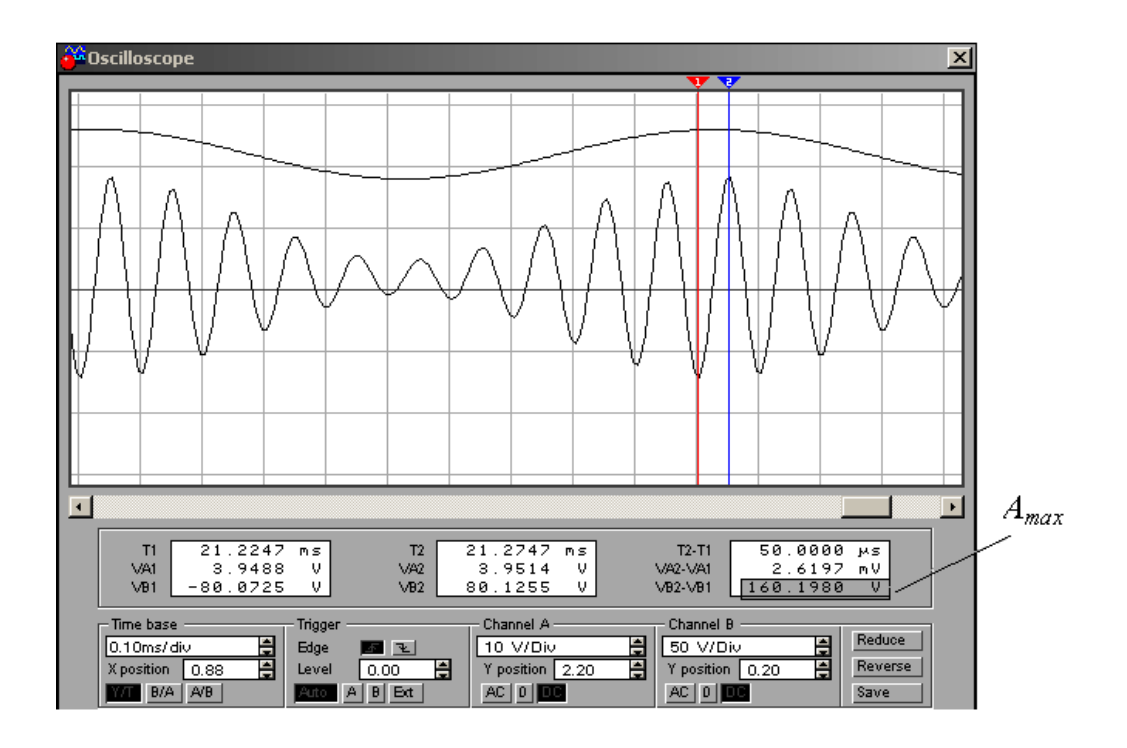

Рисунок 4.2 – Методика вимірювання максимального розмаху АМ сигналу

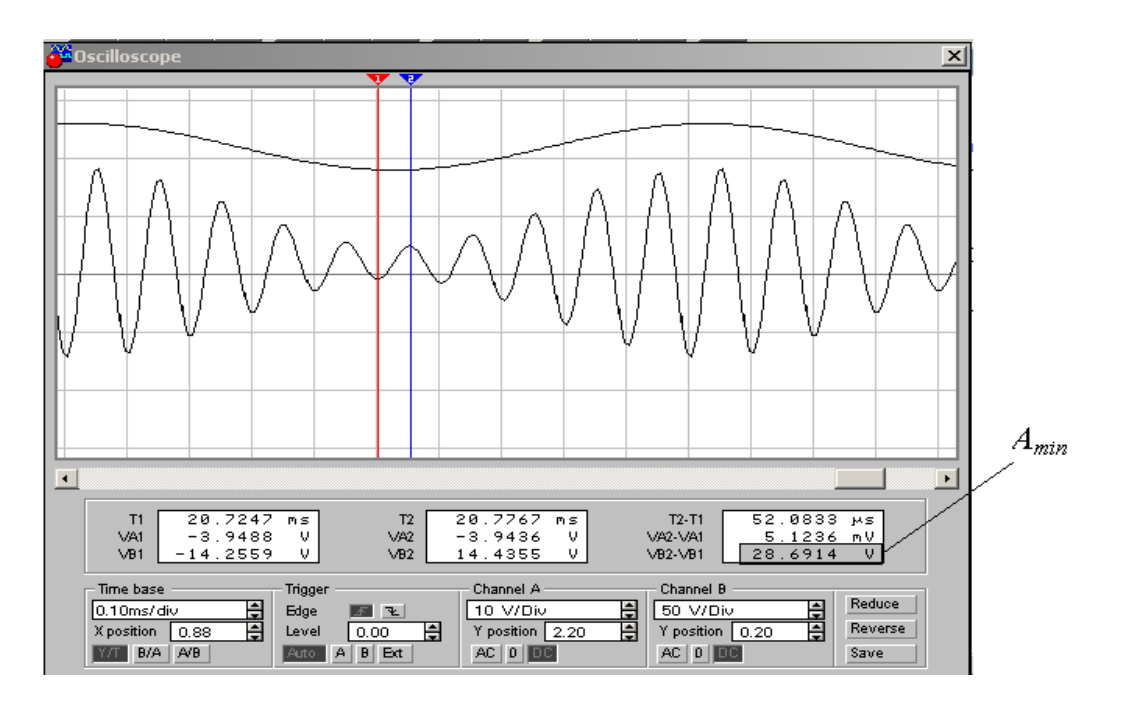

Рисунок 4.3 – Методика вимірювання мінімального розмаху АМ сигналу

12 Дослідити спектральний склад модулюючого сигналу (точка *А*), несучого сигналу (точка *В*) і амплітудномодульованого сигналу (точка *С*), для цього:

12.1 Натиснути лівою кнопкою миші на зображення меню «*Circuit*», а потім на покажчик функції «Параметри схеми» (*Schematic Options*).

12.2 Встановити параметр схеми, що показує номер з'єднання (контрольної точки) «*Show nodes»*. Для цього натиснути лівою кнопкою миші на порожній квадратик навпроти напису «*Show nodes*». Визначити номер вихідної контрольної точки для дослідження спектра.

*Примітка – Персональний комп'ютер встановлює контрольні точки на схемі у випадковому порядку, тому для кожного робочого місця нумерація точок на схемі може бути різною.*

12.3 Натиснути лівою кнопкою миші спочатку зображення **0**, а потім **I** перемикача, розташованого в правому верхньому куті панелі інструментів. Почекати кілька секунд. Відключити формування сигналу, натиснувши лівою кнопкою миші на зображення **0** в правому верхньому куті вікна.

12.4 Натиснути лівою кнопкою миші функцію «*Analysis*» вгорі вікна, а потім аналіз спектра «*Fourier*» в таблиці.

12.5 Задати параметри аналізу спектра: *Output node* – номер контрольної точки, в якій досліджується спектр; *Fundamental frequency* – частота модулюючого сигналу; *Number harmonics* – кількість гармонік – 40; *Vertical scale* – масштаб по вертикалі, лінійний – *linear*.

12.6 Натиснути функцію «*Simulate*» і почекати появи спектральної діаграми амплітуд. Встановити розгорнутий вигляд вікна, натиснувши лівою кнопкою миші функцію «Розгорнути» в правому верхньому куті вікна.

12.7 Натиснути лівою кнопкою миші на функцію «*Toggle Cursors*» в правому верхньому куті вікна. Виміряти амплітуди спектральних складових за допомогою візирних ліній і таблиці. Візирну лінію переміщати за чорний трикутник вгорі на спектральну складову. Записувати значення *х1* – частоти, *у1* – амплітуди спектральної складової з таблиці «*Magnitude, V*» у звіт.

12.8 Зарисувати спектральні діаграми у звіт, вказавши значення всіх спектральних складових. Зробити висновки.

13 Виконати пп. 9.1 - 12.8 для модулюючого сигналу прямокутної і трикутної форми.

14 Скласти звіт про роботу.

# **Зміст звіту**

1 Назва і мета роботи.

2 Схема досліджень.

3 Результати вимірювань, обчислень і спостережень за пп. 6 - 12.

4 Висновки з роботи.

5 Відповіді на контрольні питання (за завданням викладача).

#### **Контрольні питання**

1 Поясніть осцилограму АМ сигналу при значенні коефіцієнта амплітудної модуляції *m* = 1.

2 Поясніть спектральний склад АМ сигналу.

3 Поясніть призначення функціональних компонентів схеми на рисунку 4.3.

4 Визначте параметри амплітудно-модульованого сигналу для випадку на рисунку 4.2.

5 Поясніть фізичний зміст коефіцієнта пропорційності і коефіцієнта амплітудної модуляції *m*.

6 Що станеться з параметрами амплітудно-модульованого сигналу, якщо збільшити амплітуду несучого коливання?

7 Чому на частоті 2*f<sup>0</sup>* є спектральні складові при формуванні амплітудно-модульованого сигналу?

8 Чому дорівнює різниця частот несучого і бічного коливання в діапазоні АМ сигналу?

9 Оцініть похибку вимірювання коефіцієнта амплітудної модуляції *m*.

10 Чому дорівнює ширина спектра АМ сигналу відповідно до проведеного комп'ютерного моделювання?

11 Чому дорівнює різниця між спектральними складовими в спектрі АМ сигналу?

12 Яка спектральна складова має максимальну амплітуду в спектрі АМ сигналу?

13 Як переноситься повідомлення при АМ? Поясніть за часовими і спектральними діаграмами комп'ютерного моделювання.

# **Лабораторна робота 5. ДОСЛІДЖЕННЯ ЧАСТОТНО-МАНІПУЛЬОВАНИХ І ЧАСТОТНО-МОДУЛЬОВАНИХ СИГНАЛІВ**

*Мета роботи:* отримати часові діаграми частотноманіпульованого ЧМн та частотно-модульованого сигналу ЧМ; досліджувати спектральний склад сигналів ЧМн та ЧМ; досліджувати спектри сигналів ЧМн та ЧМ при зміні індексу частотної модуляції.

#### **Підготовка до виконання роботи**

1 Вивчити теоретичні відомості про сигнали, характеристики ЧМн та ЧМ.

2 Вивчити склад спектра ЧМн та ЧМ сигналів.

3 Розрахувати і побудувати часову і спектральну діаграми частотно-модульованого сигналу, якщо амплітуда несучого коливання *Аm*, *B*; частота несучого коливання *f0, МГц*; частота модулюючого косинусоїдального сигналу *F, кГц*, дорівнюють номеру запису прізвища студента в навчальному журналі. Індекс частотної модуляції прийняти рівним *МЧМ* = 3,3. Скласти математичну модель частотно-модульованого сигналу і розрахувати девіацію частоти.

4 Підготувати відповіді на питання для самоперевірки.

# **Питання для самоперевірки**

1 Які параметри несучого коливання змінюються при ЧМн?

2 За якою формулою визначається девіація частоти ЧМ сигналу?

3 За якою формулою визначається індекс частотної модуляції ЧМ сигналу?

4 Яким виразом визначається ширина спектра ЧМн та ЧМ сигналів?

5 Чи змінюється частота несучої при ЧМн?

6 У яких випадках спостерігається розрив фази ЧМн сигналу?

7 Які існують методи формування ЧМн сигналів?

8 Як визначити крутизну модуляційної характеристики при ЧМ?

9 Що таке коефіцієнт пропорційності при ЧМ?

### **Порядок виконання роботи**

1 Відповісти на питання для самоперевірки до лабораторної роботи.

2 Отримати інструктаж з техніки безпеки.

3 Увімкнути персональний комп'ютер.

4 Відкрити програму *Electronics Workbench 5.12*. Отримати зображення стандартного вікна програми.

5 Отримати часову діаграму частотно-маніпульованого сигналу, для цього:

5.1 Помістити елементи схеми (рисунок 5.1) на білий аркуш робочого поля. Для розміщення елементів натискати ліву кнопку миші на їх зображення на панелі інструментів. Переміщати мишу. Відпускати ліву кнопку миші в потрібному місці білого аркуша робочого поля.

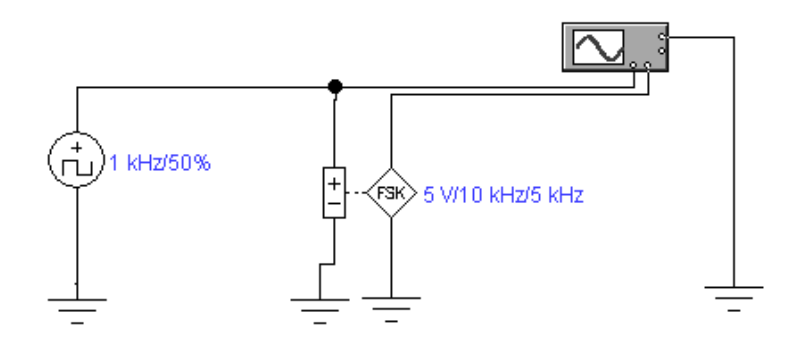

Рисунок 5.1 – Схема дослідження ЧМн сигналу

5.2 З'єднати елементи згідно зі схемою. Для їх з'єднання необхідно натиснути ліву кнопку миші в точці з'єднання в момент появи стрілки. Утримуючи кнопку, переміщати мишу. Відпускати кнопку необхідно в момент появи іншої точки в потрібному місці з'єднання. Наявність лінії – підтвердження правильності з'єднання.

5.3 Двічі клацнути мишею на зображення генератора прямокутних імпульсів ( $\Box$ ).

5.4 Встановити у вікні, що розкрилося, параметри генератора прямокутних імпульсів: частота (*Frequency*) – 1 кГц; тривалість імпульсу (*Duty cycle*) – 50 %; амплітуда (*Voltage*) – N + 5V, де N відповідає номеру запису прізвища студента в навчальному журналі. Закрити вікно генератора.

5.5 Двічі клацнувши мишею на зображення частотного маніпулятора (FSK).

5.6 Встановити у вікні, що розкрилося, параметри частотного маніпулятора FSK: амплітуда несучого сигналу (*Реак ) – N, V; частота, яка відповідає високому* рівню маніпуляції (*Mark transmission frequency*) – 10 кГц; частота, яка відповідає низькому рівню маніпуляції (*Space*   $transmission frequency$ ) – 5 кГц. Натиснути на клавіатурі клавішу ОК вікна генератора.

5.7 Увімкнути режим аналізу схеми, клацнувши мишею на зображення **I** перемикача **DI**, розташованого в правому верхньому куті панелі інструментів.

5.8 Клацнути два рази на зображення осцилографа, спостерігати часові діаграми маніпулюючого та частотноманіпульованого сигналів.

5.9 Клацнути на зображення напису «*Expand*» осцилографа. Спостерігати часові діаграми на розширеному екрані.

5.10 Клацаннями миші встановити на лицьовій панелі осцилографа перемикачем «Час на розподіл» (*Time base*) час, який відповідає спостереженню 1 - 2 періодів маніпулюючого сигналу.

5.11 Клацаннями миші встановити на лицьовій панелі осцилографа перемикачем «Вольт на розподіл» (*V/div*) розмах, який відповідає спостереженню двох сигналів: маніпулюючого і маніпульованого.

5.12 Клацаннями миші розмістити на екрані осцилографа осцилограму маніпулюючого сигналу над маніпульованим, використовуючи функції прокрутки (*Y position*) в каналах *А* і *В* (*channel A* і *channel B*).

5.13 Виміряти час початку періоду імпульсів. Для вимірювання встановити курсор миші на червоному трикутнику 1 і, натиснувши кнопку миші, перемістити червону візирну лінію на початок періоду.

5.14 Перемістити синю візирну лінію 2 на кінець імпульсів відповідно до методики п. 5.13.

5.15 Визначити значення Т1, Т2 і записати значення періоду  $T = T2 - T1$  з вимірювальних вікон осцилографа у звіт. Розрахувати частоту і порівняти її зі встановленою.

5.16 Виміряти тривалість імпульсу і параметри частотноманіпульованого сигналу, періоди коливань при високому і низькому рівнях маніпуляції за методикою пп. 5.13 - 5.15. Оцінити наявність розриву фази. Дані вимірювань занести у звіт.

5.17 Виміряти розмах частотно-маніпульованого сигналу. Для вимірювання необхідно перемістити червону візирну лінію на мінімальне миттєве значення, а синю лінію на максимальне миттєве значення частотно-маніпульованого сигналу відповідно до методики п. 5.13. Значення розмаху вважати у вікні *VA2 - VA1*. Дані записати у звіт.

5.18 Виміряти розмах маніпулюючих імпульсів відповідно до методики п. 5.17. Порівняти параметри, встановлені раніше, з виміряними.

6 Дослідити спектральний склад частотно-маніпульованого сигналу, для цього:

6.1 Натиснути лівою кнопкою миші на зображення меню «*Circuit*», а потім на покажчик функції «Параметри схеми» (*Schematic Options*).

6.2 Встановити параметр схеми, що показує номер з'єднання (контрольної точки) «*Show nodes*». Для цього натиснути лівою кнопкою миші на порожньому квадратику навпроти напису «*Show nodes*». Визначити номер вихідної контрольної точки для дослідження спектра на схемі.

*Примітка – Персональний комп'ютер встановлює контрольні точки на схемі у випадковому порядку, тому для кожного робочого місця нумерація точок на схемі може бути різною.*

6.3 Натиснути лівою кнопкою миші спочатку на зображення **0**, а потім **I** перемикача, розташованого в правому верхньому куті панелі інструментів. Почекати кілька секунд. Відключити формування сигналу, натиснувши лівою кнопкою миші на зображення **0** в правому верхньому куті панелі інструментів.

6.4 Натиснути лівою кнопкою миші функцію «*Analysis*» вгорі вікна, а потім аналіз спектра «*Fourier*» в таблиці.

6.5 Задати параметри аналізу спектра: *Output node* – номер контрольної точки, в якій досліджується спектр; *Fundamental frequency* – частота маніпулюючого сигналу; *Number harmonics* – кількість гармонік – 40; *Vertical scale* – масштаб по вертикалі, лінійний – *linear*.

6.6 Натиснути функцію «*Simulate*» і почекати появи спектральної діаграми амплітуд. Встановити розгорнутий вигляд вікна, натиснувши лівою кнопкою миші функцію «Розгорнути» в правому верхньому куті вікна.

6.7 Натиснути лівою кнопкою миші функцію «Toggle Cursors» в правому верхньому куті вікна. Виміряти амплітуди спектральних складових за допомогою візирних ліній і таблиці. Візирну лінію переміщати за чорний трикутник вгорі її на спектральну складову. Записувати значення *х1* – частоти, *у1* – амплітуди спектральної складової з таблиці «*Magnitude, V*» у звіт.

6.8 Зарисувати спектральну діаграму амплітуд у звіт, вказавши значення всіх спектральних складових. Зробити висновки.

7 Дослідити спектр частотно-модульованого сигналу при зміні індексу частотної модуляції МЧМ, для цього:

7.1 Скласти схему досліджень (рисунок 5.2) і виконати п. 6.4 для частотно-модульованого сигналу. Встановити параметри частотно-модульованого генератора: амплітуда несучого сигналу (*Peak Amplitude*) – 5 В, частота несучого сигналу (*Carrier frequency*) – 1000 Гц, індекс частотної модуляції (*Modulation index*) – 5; частота модулюючого сигналу (*Modulation frequency*) – 100 Гц, постійна складова (*Offset*) – 0 В.

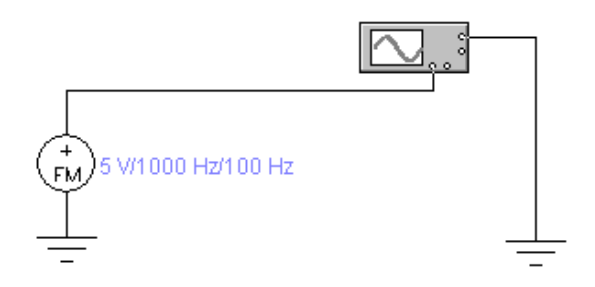

Рисунок 5.2 – Схема дослідження ЧМ сигналу

7.2 Виконати п. 6 для індексів частотної модуляції *МЧМ* згідно з таблицею 5.1 для кожного моделювання.

7.3 Зарисувати у звіт спектральні діаграми частотномодульованих сигналів при *МЧМ* для всіх моделювань.

8 Скласти звіт про роботу.

Таблиця 5.1 – Вихідні дані

| $1$ would $\mu$ . $\mu$<br>$P_{\text{H}}$ |     |  |   |     |   |       |  |  |  |  |
|-------------------------------------------|-----|--|---|-----|---|-------|--|--|--|--|
| Номер                                     |     |  | ັ |     | ັ |       |  |  |  |  |
| моделювання                               |     |  |   |     |   |       |  |  |  |  |
| M <sub>4M</sub>                           | ◡•◡ |  |   | ں د | ັ | ں ، ب |  |  |  |  |

#### **Зміст звіту**

1 Назва і цілі роботи.

2 Схеми для вимірювань.

3 Результати вимірювань, досліджень, обчислень і спостережень за пп. 5 - 7.

4 Висновки з роботи.

5 Відповіді на контрольні питання (за завданням викладача).

# **Контрольні питання**

1 Які параметри ЧМн генератора Ви встановлювали?

2 Як виміряти зсув частот за допомогою осцилографа?

3 Поясніть часові діаграми ЧМн сигналу.

4 Поясніть спектральний склад ЧМн сигналу.

5 Як змінюється період несучого коливання при ЧМн?

6 Як зміниться спектр ЧМн сигналу, якщо змінити шпаруватість маніпулюючих імпульсів?

7 Чи спостерігався розрив фази при ЧМн?

8 Які заходи необхідно застосовувати для виключення розриву фази при ЧМн?

9 Чому може не бути несучого коливання в спектрах ЧМн і ЧМ сигналів?

10 Для чого необхідно мінімізувати ширину спектра ЧМн сигналу?

11 У яких системах і мережах зв'язку знайшла застосування ЧМн? Чому?

12 Як здійснити багаторазову ЧМн?

13 Як впливає індекс ЧМ *МЧМ* на ширину спектра?

14 Визначте ширину спектра Δf ЧМ сигналу за результатами дослідів. Порівняйте її з розрахованою в п. 3.

# **Лабораторна робота 6. ДОСЛІДЖЕННЯ СИГНАЛІВ З ВІДНОСНОЮ ФАЗОВОЮ МАНІПУЛЯЦІЄЮ**

*Мета роботи:* отримати часову діаграму сигналу з відносною фазовою маніпуляцією (ОФМн); досліджувати спектральний склад сигналу з відносною фазовою маніпуляцією.

# **Підготовка до виконання роботи**

1 Вивчити теоретичні відомості про сигнали з фазовою маніпуляцією (ФМн) і відносною фазовою маніпуляцією (ОФМн).

2 Вивчити основні параметри і характеристики сигналів з ОФМн та ФМн.

3 Вивчити склад спектра сигналів з ОФМн і ФМн.

4 Зобразити сигнал з ОФМн, якщо цифрова маніпулююча послідовність являє число, що відповідає номеру запису прізвища студента з навчального журналу. Номер запису подати у вигляді кодової послідовності.

5 Підготувати відповіді на питання для самоперевірки.

# **Питання для самоперевірки**

1 Який сигнал можна використовувати як маніпулюючий при здійсненні ФМн?

2 Як змінюється фаза несучого коливання при абсолютній ФМн?

3 Як змінюється амплітуда несучого коливання при ОФМн?

4 Як змінюється фаза несучого коливання при одноразовій ОФМн?

5 Як змінюється частота несучого коливання при одноразовій ОФМн?

6 Який характер має спектр сигналу з ОФМн?

7 Які існують методи формування ОФМн сигналів?

8 Які існують методи приймання ОФМн сигналів?

9 Наведіть часову діаграму сигналу з ОФМн.

10 Чому дорівнює мінімальний зсув фаз при багаторазовій ОФМн?

11 Чим відрізняється ОФМн від ФМн?

12 Перелічіть недоліки ФМн.

13 Чому дорівнює смуга частот ОФМн і ФМн сигналів?

# **Порядок виконання роботи**

1 Відповісти на питання для самоперевірки до лабораторної роботи.

2 Отримати інструктаж з техніки безпеки.

3 Увімкнути персональний комп'ютер.

4 Відкрити програму *Electronics Workbench 5.12*. Отримати зображення стандартного вікна програми.

5 Отримати часову діаграму сигналу з відносною фазовою маніпуляцією, для цього:

5.1 Скласти схему для проведення досліджень (рисунок 6.1).

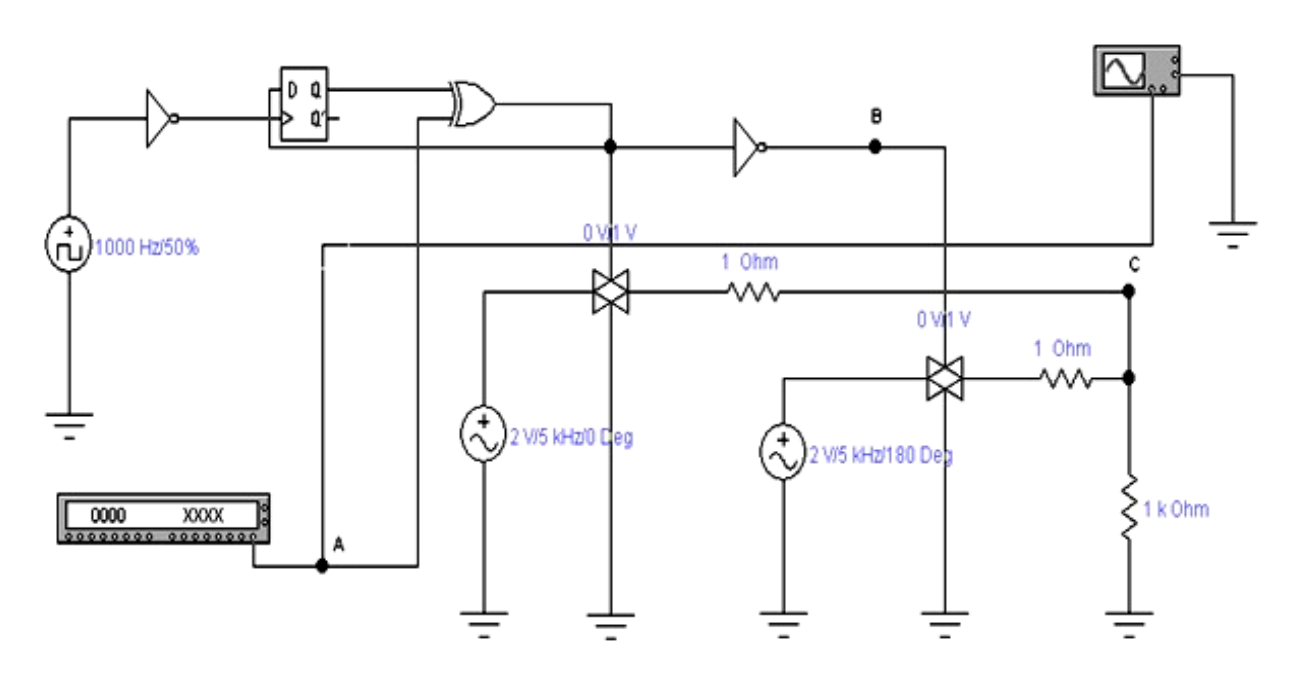

Рисунок 6.1 – Схема дослідження

5.2 Натиснути двічі мишею на зображення генератора слів (*Word Generator*) і встановити: в лівому полі зверху 8-розрядну маніпулюючу кодову комбінацію, що відповідає номеру запису прізвища студента з навчального журналу (дивіться приклад на рисунку 6.2 – одиниці вводяться за допомогою клавіатури); значення *Final* – 0007, частоту (*Frequency*) – 1 кГц.

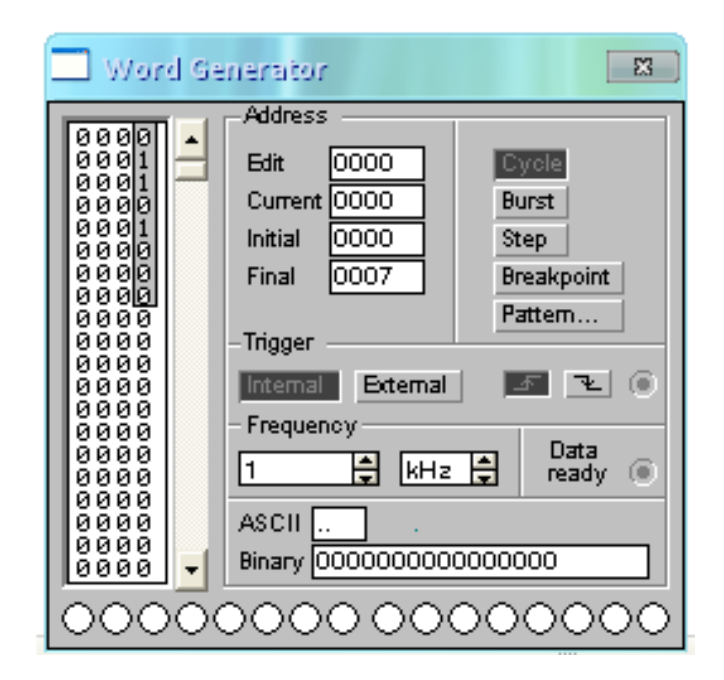

Рисунок 6.2 – Приклад введення маніпулюючої кодової комбінації

5.3 Натиснути двічі мишею на зображення генератора ППІ і встановити: частоту (*Frequency*) – 1 кГц; тривалість імпульсу у відсотках до періоду (*Duty cycle*) – 50 %, амплітуда (*Amplitude*) – 5 В.

5.4 Встановити параметри генератора несучого коливання *E1*, використовуючи методику п. 5.3: амплітуду (*Voltage*) – 2 В; частоту (*Frequency*) – 5 кГц; початкову фазу (*Phase*) – 0 Deg.

5.5 Виконати п. 5.4 для генератора *E2*, встановивши ті ж параметри, що і для *E1*, а початкову фазу (*Phase*) – 180 Deg.

5.6 Підключити осцилограф до точки *А* і *С*.

5.7 Увімкнути режим аналізу схеми, натиснувши на зображення **I** перемикача, розташованого в правому верхньому куті панелі інструментів.

5.8 Клацнути два рази на зображення осцилографа, спостерігати часові діаграми маніпулюючого і сигналу з ОФМн.

5.9 Клацнути на зображення напису «*Expand*» осцилографа. Спостерігати часові діаграми на розширеному екрані. Зарисувати їх в масштабі.

5.10 Клацаннями миші встановити на лицьовій панелі осцилографа перемикачем «Час на розподіл» (*Time base*) час, який відповідає спостереження 1 - 2 періодів маніпулюючого сигналу.

5.11 Клацаннями миші встановити на лицьовій панелі осцилографа перемикачем «Вольт на розподіл» (*V/div*) розмах, який відповідає спостереженню двох сигналів: маніпулюючого і маніпульованого.

5.12 Клацаннями миші розмістити на екрані осцилографа осцилограму маніпулюючого сигналу над маніпульованим, використовуючи функції прокрутки (*Y position*) в каналах *А* і *В* (*channel A* і *channel B*).

5.13 Виміряти час початку періоду імпульсів. Для вимірювання встановити курсор миші на червоному трикутнику 1 і, натиснувши кнопку миші, перемістити червону візирну лінію на початок періоду. Перемістити синю візирну лінію 2 на кінець імпульсів.

5.14 Визначити значення Т1, Т2 і записати значення періоду  $T = T2 - T1$  з вимірювальних вікон осцилографа у звіт. Розрахувати частоту і порівняти її з встановленою.

5.15 Виміряти параметри сигналу з ОФМн: періоди коливань при високому і низькому рівнях маніпуляції, за методикою пп. 5.12 - 5.14. Оцінити наявність розриву фази. Дані вимірювань занести у звіт.

5.16 Виміряти розмах сигналу з ОФМн. Для вимірювання необхідно перемістити червону візирну лінію на мінімальне миттєве значення, а синю лінію на максимальне миттєве значення сигналу з ОФМн відповідно до методики п. 5.12. Значення розмаху вважати у вікні *VA2 - VA1*. Дані записати у звіт.

5.17 Виміряти розмах маніпулюючих імпульсів відповідно до методики п. 5.16. Порівняти параметри, встановлені раніше, з виміряними. Закрити вікно осцилографа.

6 Отримати часові діаграми на виході відносного кодера (*Coder*) і ОФМн сигналу, для цього:

6.1 Видалити лінію з'єднання каналу *А* осцилографа і фазового маніпулятора (*ФМн*). Для її видалення натиснути на клавіатурі клавішу *Delete*, а потім *Enter*.

6.2 Приєднати осцилограф до точок *В* і *С*. Для з'єднання їх необхідно натиснути ліву кнопку миші в точці з'єднання в момент появи стрілки. Утримуючи кнопку, переміщати мишу. Відпускати кнопку необхідно в момент появи іншої точки в потрібному місці з'єднання. Наявність лінії – підтвердження правильності з'єднання.

6.3 Виконати пп. 5.6 - 5.14 для отриманих сигналів. Осцилограми зарисувати у звіт. Порівняти отримані результати з домашнім завданням. Зробити висновки.

7 Дослідити спектральний склад сигналу з відносною фазовою маніпуляцією, для цього:

7.1 Натиснути лівою кнопкою миші на зображення меню «*Circuit*», а потім на покажчик функції «Параметри схеми» (*Schematic Options*).

7.2 Встановити параметр схеми, що показує номер з'єднання (контрольної точки) *«Show nodes»*. Для цього натиснути лівою кнопкою миші на порожньому квадратику навпроти напису *«Show nodes»*. Визначити на схемі номер вихідної контрольної точки для дослідження спектра.

*Примітка – Персональний комп'ютер встановлює контрольні точки на схемі у випадковому порядку, тому для кожного робочого місця нумерація точок на схемі може бути різною.*

7.3 Натиснути лівою кнопкою миші спочатку на зображення **0**, а потім **I** перемикача, розташованого в правому верхньому куті панелі інструментів. Почекати кілька секунд. Відключити формування сигналу, натиснувши лівою кнопкою миші на зображення **0** в правому верхньому куті панелі інструментів.

7.4 Натиснути лівою кнопкою миші функцію «*Analysis*» вгорі вікна, а потім аналіз спектра «*Fourier*» в меню, що розкрилося.

7.5 Задати параметри аналізу спектра: *Output node* – номер контрольної точки, в якій досліджується спектр; *Fundamental frequency* – параметр, відповідний частоті 100 Гц; *Number*  *harmonics* – кількість гармонік – 140; *Vertical scale* – масштаб по вертикалі, лінійний – *linear*.

7.6 Натиснути функцію «*Simulate*» і почекати появи спектральної діаграми амплітуд. Встановити розгорнутий вигляд вікна, натиснувши лівою кнопкою миші функцію «Розгорнути» в правому верхньому куті вікна.

7.7 Натиснути лівою кнопкою миші функцію «*Toggle Cursors*» в правому верхньому куті вікна. Виміряти амплітуди спектральних складових за допомогою візирних ліній і таблиці. Візирну лінію переміщати за чорний трикутник вгорі її на спектральну складову. Записувати значення *х1* – частоти, *у1* – амплітуди спектральної складової з таблиці «*Magnitude,* V» у звіт.

7.8 Зарисувати спектральні діаграми у звіт, вказавши значення всіх спектральних складових. Зробити висновки.

8 Скласти звіт про роботу.

# **Зміст звіту**

1 Назва і цілі роботи.

2 Схема та вихідні дані для вимірювань (рисунки 6.1, 6.2).

- 3 Результати вимірювань, обчислень і спостережень (пп. 5 7).
- 4 Висновки з роботи.

5 Відповіді на контрольні питання (за завданням викладача).

# **Контрольні питання**

1 Поясніть схему формування сигналів з ОФМн (рисунок 6.1).

2 Який метод формування сигналів з ОФМн використовується в даній лабораторній роботі?

3 Вкажіть параметри маніпулюючого сигналу.

4 Який стан несучого коливання в діапазоні ФМн і ОФМн сигналів?

5 Яка ширина спектра ФМн і ОФМн сигналів?

6 Вкажіть фазовий зсув, отриманий в процесі маніпулювання сигналу в роботі.

7 Як змінювалася амплітуда несучого коливання при ОФМн?

8 Як виміряти частоту несучого коливання за часовою і спектральною діаграмами?

9 В яких системах зв'язку може використовуватися ОФМн?

#### **СПИСОК ЛІТЕРАТУРИ**

1 Батаєв О. П., Корольова Н. А., Ковтун І. В. Теорія електричного зв'язку : навч. посіб. Харків : УкрДАЗТ, 2010. 630 с.

2 Основи теорії телекомунікацій : підручник / за заг. ред. М. Ю. Ільченка. Київ : ІССЗІ НТУУ «КПІ», 2010. 786 c.

3 Беркман Л. Н., Варфоломеєва О. Г., Коршун Н. В., Макаренко А. О. Cигнали в системах телекомунікацій та методи їх обробки : навч. посіб. Київ : ДУТ ННІТІ, 2017. 92 с.

4 Приходько С. І., Жученко О. С., Сєвєрінов О. В., Усачов О. М. Цифрові системи передачі, комутації та управління : навч. посіб. Харків : УкрДАЗТ, 2007. 220 с.

5 Трубчанінова К. А., Батаєв О. П. Основи теорії інформації та кодування : навч. посіб. для техн. спец. ВНЗ. Харків : УкрДУЗТ, 2017. 110 с.

# **ДОДАТОК А**

# **Приклад оформлення звіту про лабораторну роботу 6**

# **Лабораторна робота 6**

# **ДОСЛІДЖЕННЯ СИГНАЛІВ З ВІДНОСНОЮ ФАЗОВОЮ МАНІПУЛЯЦІЄЮ**

*Мета роботи:* отримати часову діаграму сигналу з відносною фазовою маніпуляцією (ОФМн); досліджувати спектральний склад сигналу з відносною фазовою маніпуляцією.

#### **Порядок виконання роботи**

1 Віповісти на питання для самоперевірки до лабораторної роботи.

2 Отримати інструктаж з техніки безпеки.

3 Увімкнути персональний комп'ютер.

4 Відкрити програму *Electronics Workbench 5.12*. Отримати зображення стандартного вікна програми.

5 Отримати часову діаграму сигналу з відносною фазовою маніпуляцією, для цього:

5.1 Скласти схему для проведення досліджень та ввести параметри генератора слів згідно з пп 5.1-5.5 свого варіанта завдання (рисунок А.1).

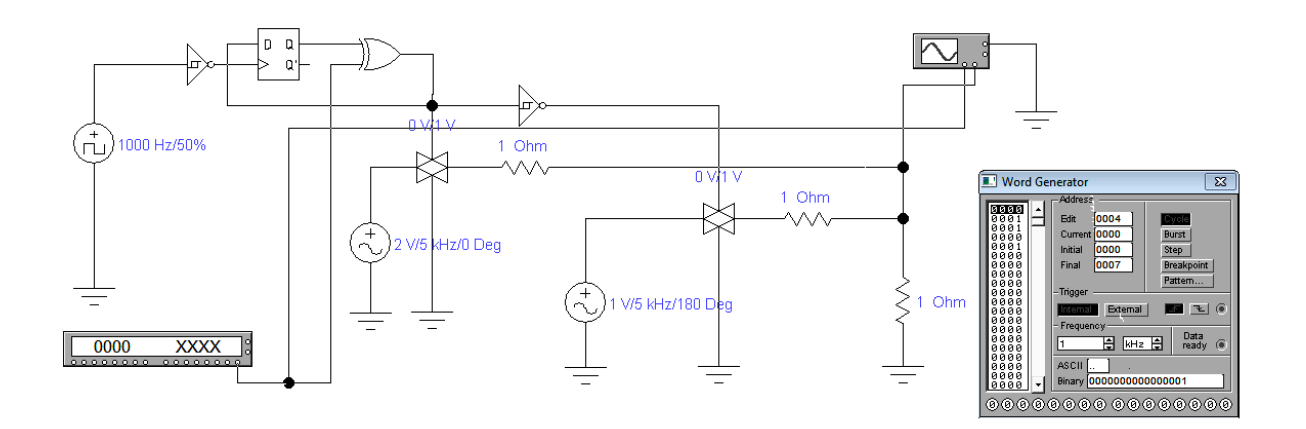

Рисунок А.1 – Схема дослідження

5.2 Згідно з пп 5.6-5.12 отримати часові діаграми маніпулюючого і сигналу з ОФМн (точки А і С), рисунок А.2.

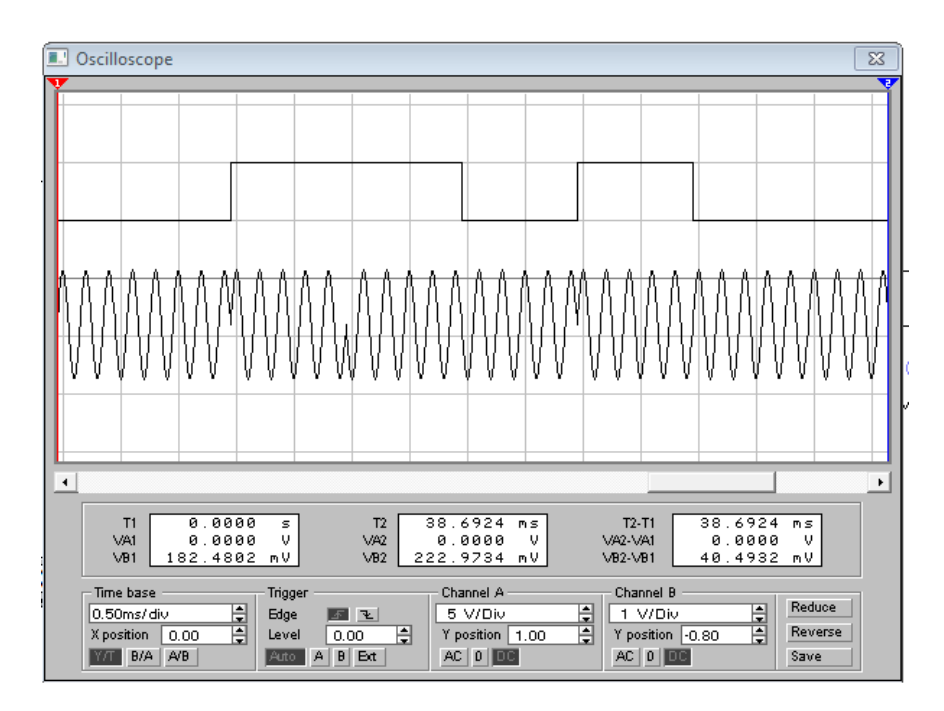

Рисунок А.2 – Часові діаграми маніпулюючого і сигналу з ОФМн

5.3 Згідно з пп 5.13-5.14 виміряти період, амплітуду і розмах маніпулюючого сигналу (рисунки А.3-А.4).

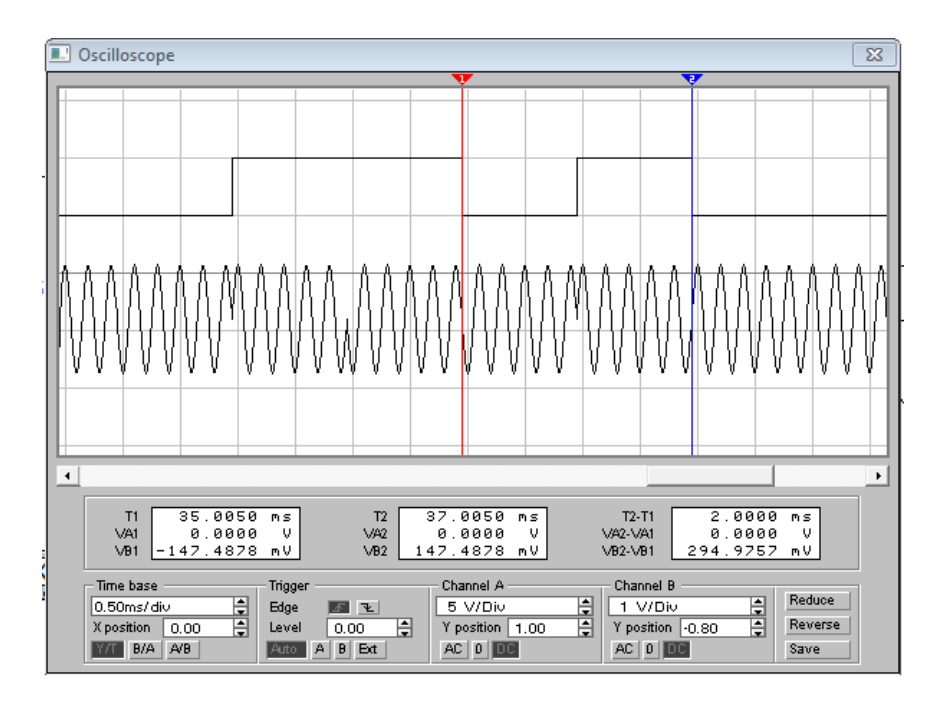

Рисунок А.3 – Визначення періоду маніпулюючого сигналу

Час початку періоду маніпулюючого сигналу *Т1=35,0050 мс*.

Час закінчення періоду маніпулюючого сигналу – *Т2=37,0050 мс*.

Період маніпулюючого сигналу – *Т = Т1-Т2=2,0000 мс.*

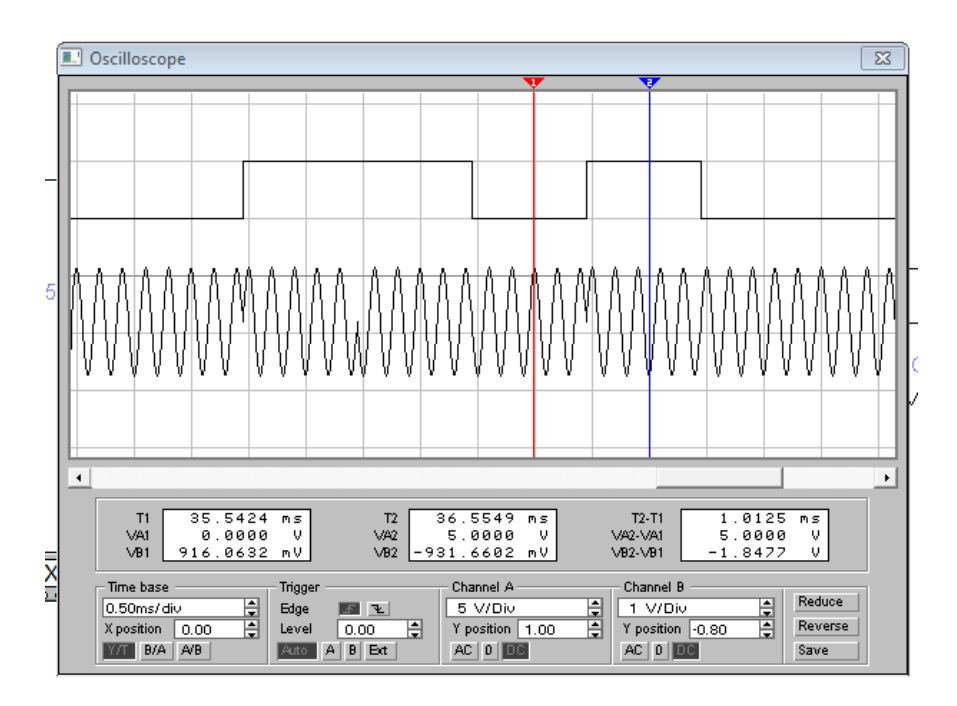

Рисунок А.4 – Визначення амплітуди маніпулюючого сигналу

Мінімальне значення напруги маніпулюючого сигналу – *VA1=0 В.*

Максимальне значення напруги маніпулюючого сигналу – *VA2=5В.*

Розмах напруги маніпулюючого сигналу – *Up=VA2-VA1=5В.* Амплітуда маніпулюючого сигналу – *Um=Up/2=5,0000/2=2,5В.*

5.4 Згідно з пп 5.15-5.17 виміряти період, амплітуду і розмах ОФМн сигналу (рисунки А.5-А.7).

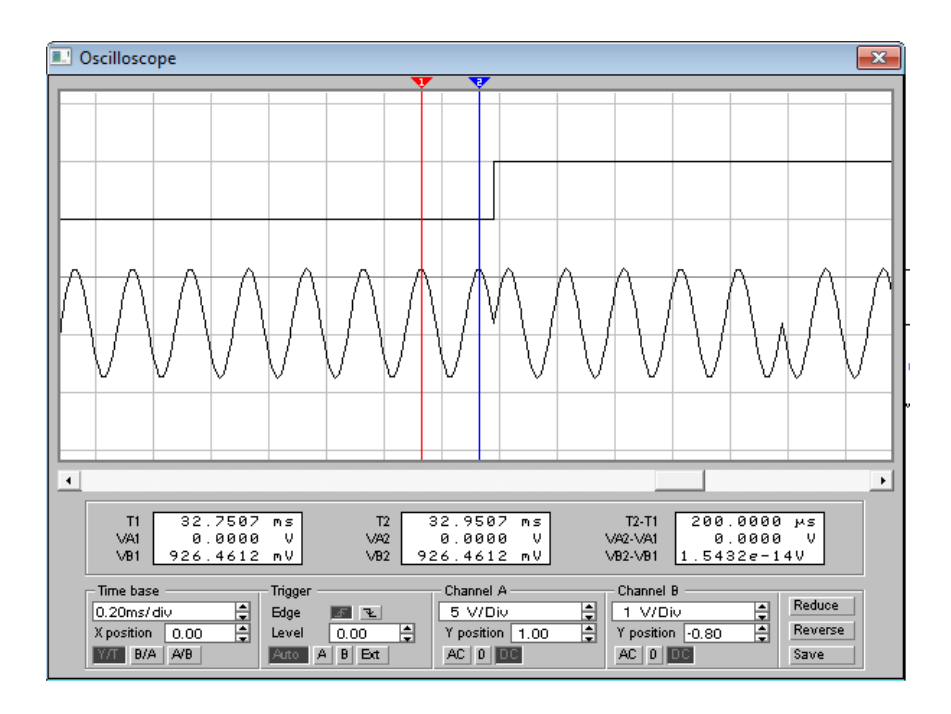

Рисунок А.5 – Визначення періоду ОФМн сигнала

Час початку періоду сигналу ОФМн - *Т1=32,7507 мс*. Час закінчення періоду сигналу ОФМн - *Т2=32,9507 мс*. Період сигнала ОФМн - *Т= Т1-Т2=200 мкс.*

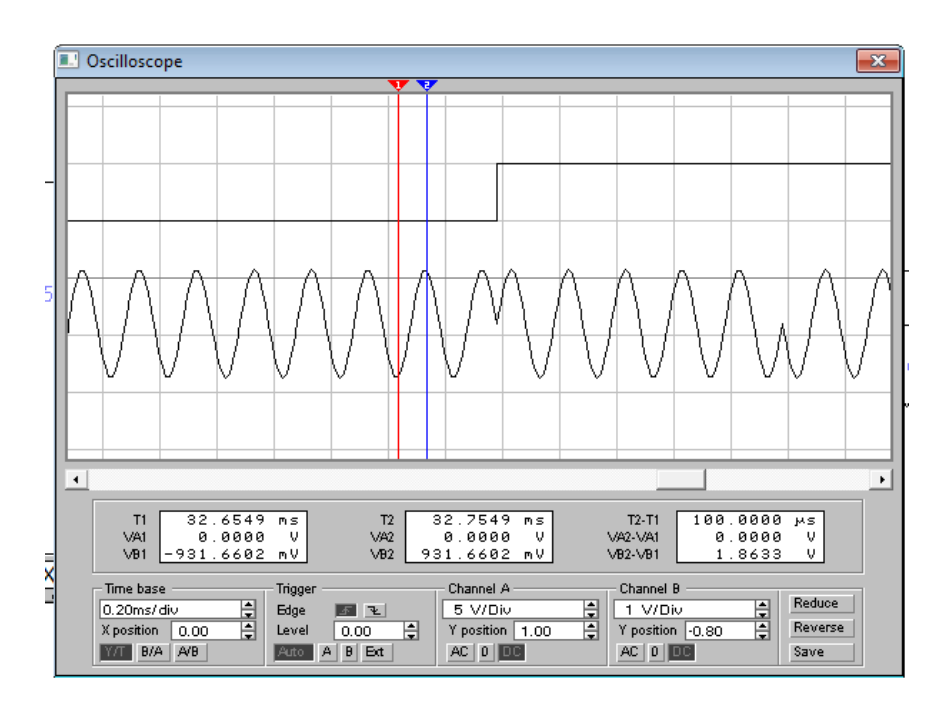

Рисунок А.6 – Визначення амплітуди ОФМн сигналу при низькому рівні маніпуляції

Мінімальне значення напруги ОФМн сигналу *VA1=-931,6602 мВ.*

Максимальне значення напруги ОФМн сигналу *VA2=931,6602мВ.*

Розмах напруги ОФМн сигналу – *Up=VA2-VA1=1,8633 В.* Амплітуда ОФМн сигналу – *Um=Up/2=1,8633/2=0,93165В.*

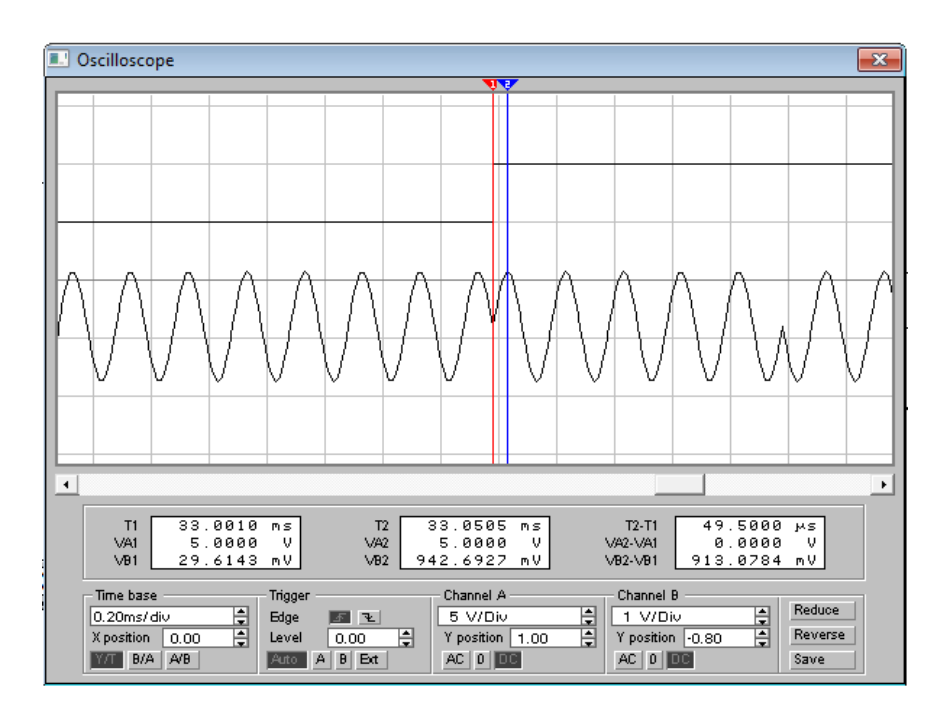

Рисунок А.7 – Визначення амплітуди ОФМн сигналу при високому рівні маніпуляції

Мінімальне значення напруги ОФМн сигналу *VA1=29,6143 мВ.*

Максимальне значення напруги ОФМн сигналу *VA2=942,6927мВ.*

Розмах напруги ОФМн сигналу – *Up=VA2-VA1=913,0784 мВ.* Амплітуда – ОФМн сигналу *Um=Up/2=913,0784/2=456,5392 мВ.*

6 Отримати часові діаграми на виході відносного кодера (*Coder*) і ОФМн сигналу згідно з пп 6.1-6.3 (точки В і С), рисунок А.8.

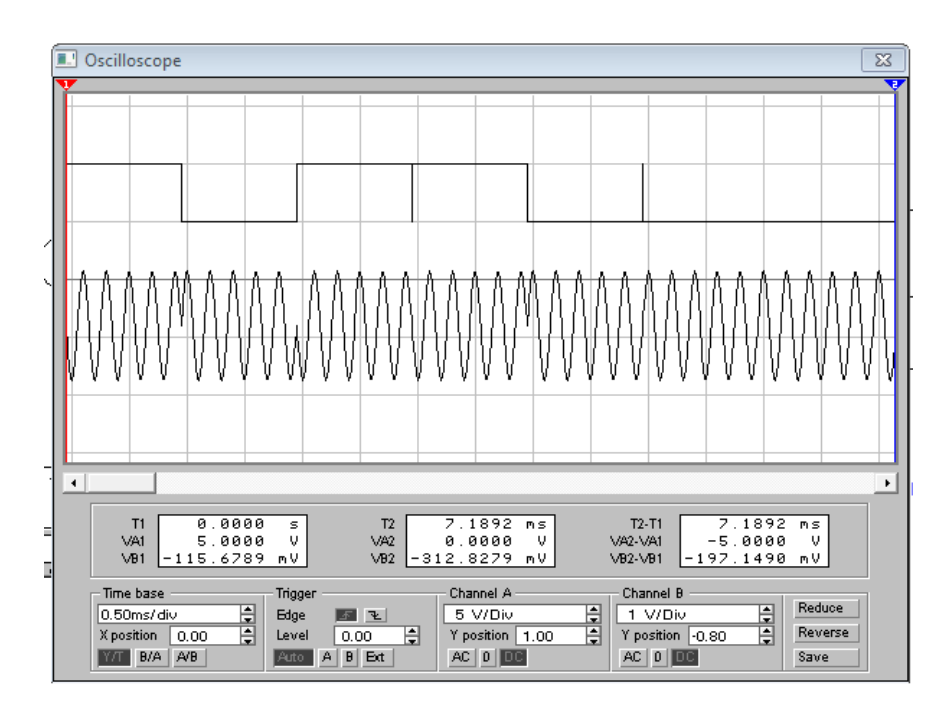

Рисунок А.8 – Часові діаграми на виході відносного кодера і ОФМн сигналу

Період і амплітуда збігаються з результатами п. 5.

7 Згідно з пп 7.1-7.8 дослідити спектральний склад сигналу з відносною фазовою маніпуляцією (рисунки А.9-А.11).

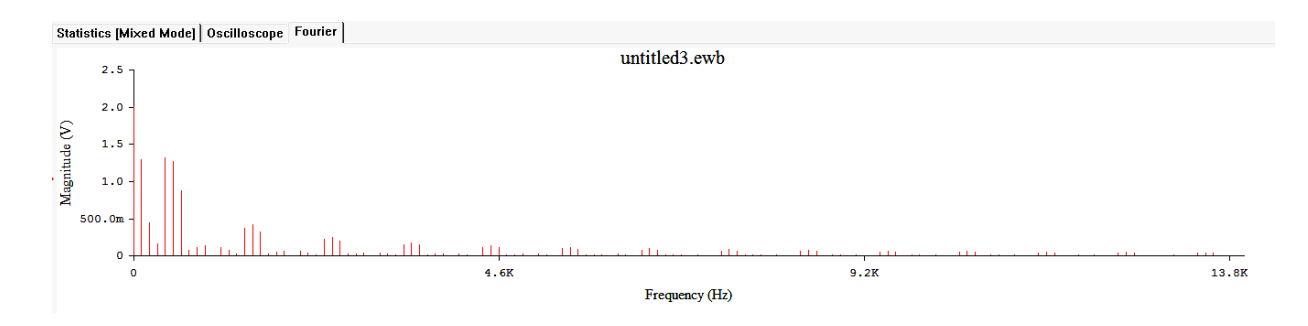

Рисунок А.9 – Спектр сигналу на виході генератора слів (точка А)

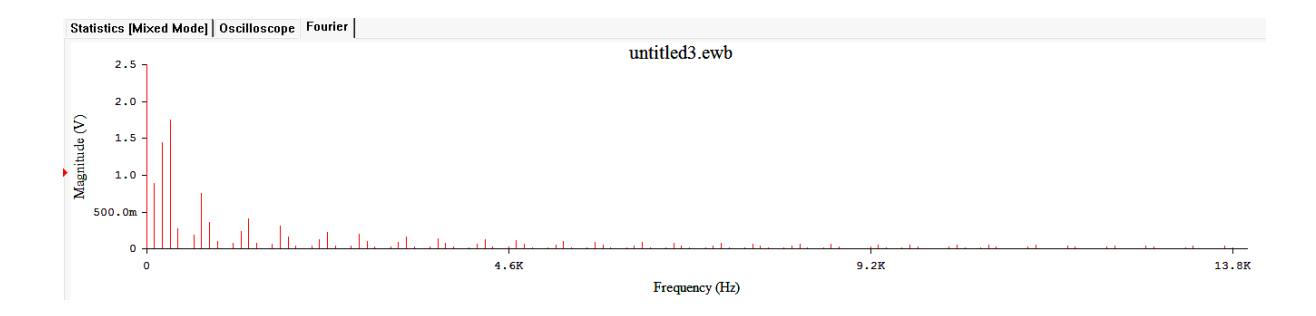

Рисунок А.10 – Спектр сигналу на виході відносного кодера (точка В)

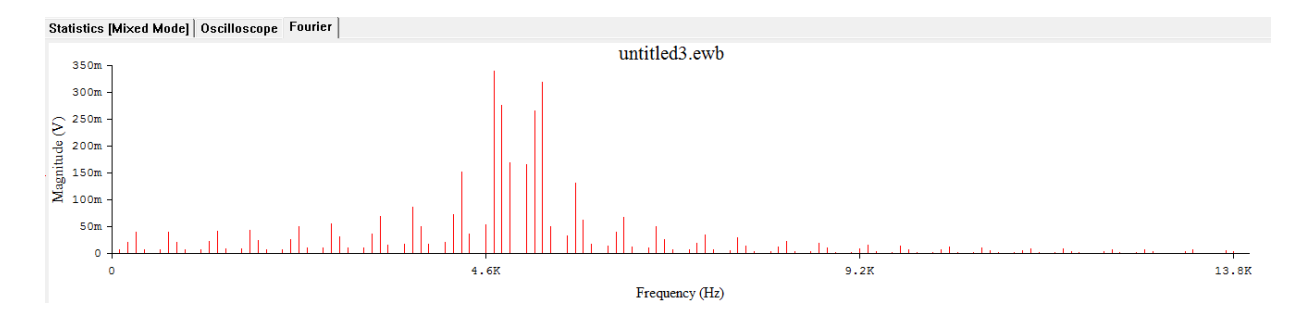

Рисунок А.11 – Спектр ОФМн сигналу (точка С)

8 Відповіді на контрольні питання (за завданням викладача). 9 Висновки з роботи.